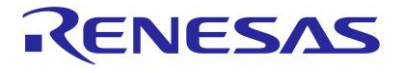

# SmartBond™ WiRa™ Wireless Ranging SDK

This document provides basic information to help developers get familiar with the DA1469x Wireless Ranging application and modify or create a new Wireless Ranging application based on it.

# <span id="page-0-0"></span>**Contents**

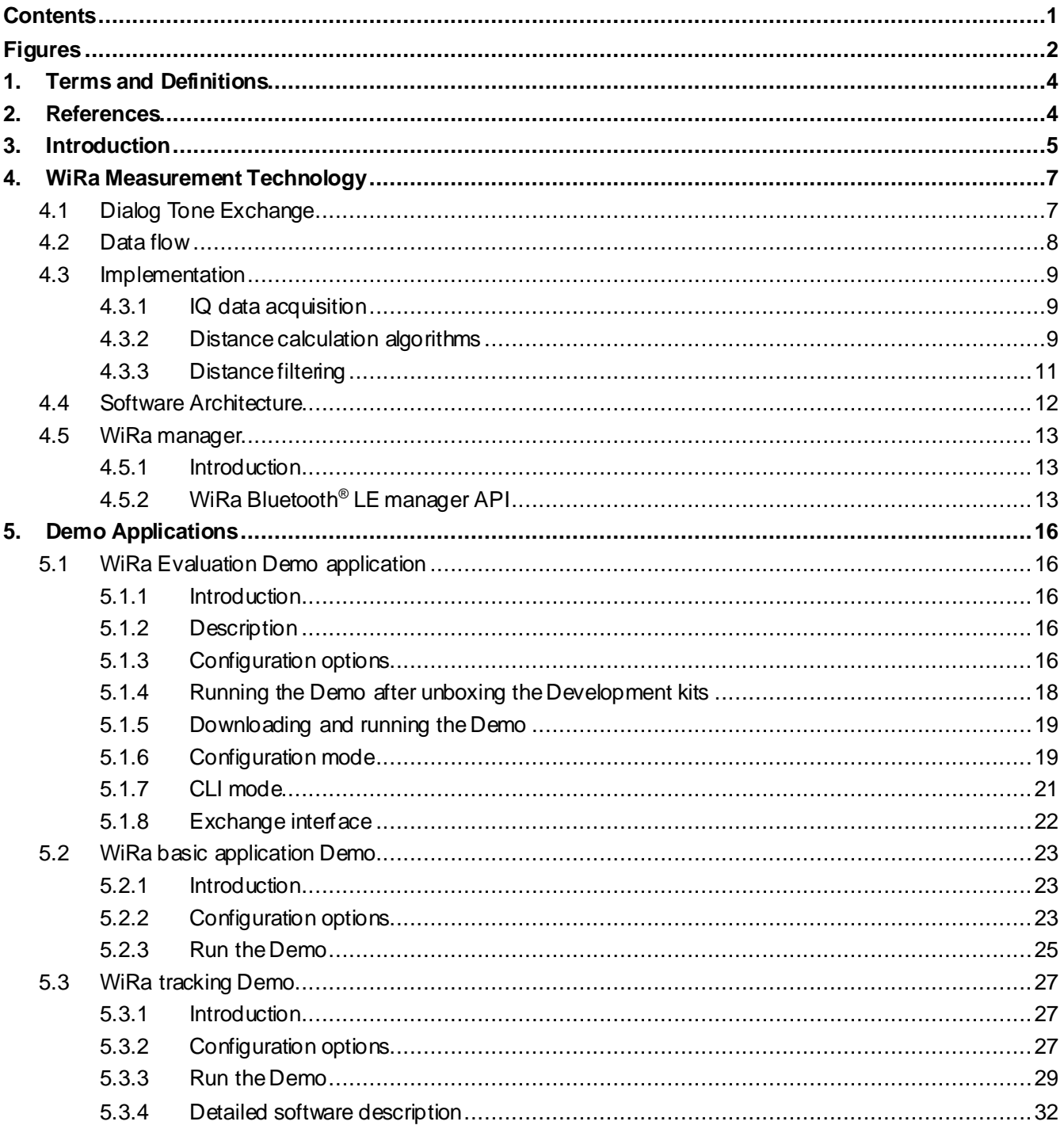

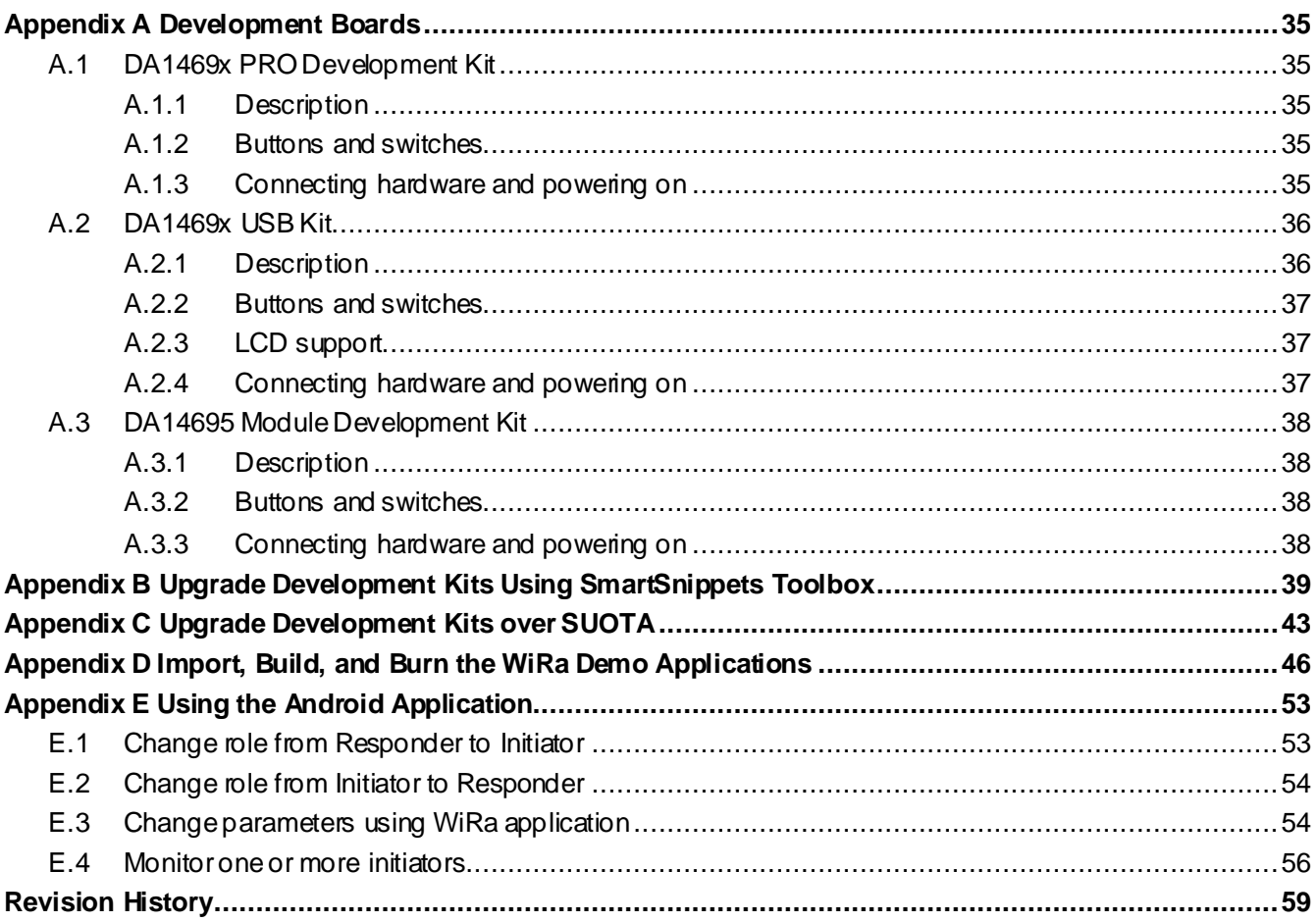

# <span id="page-1-0"></span>**Figures**

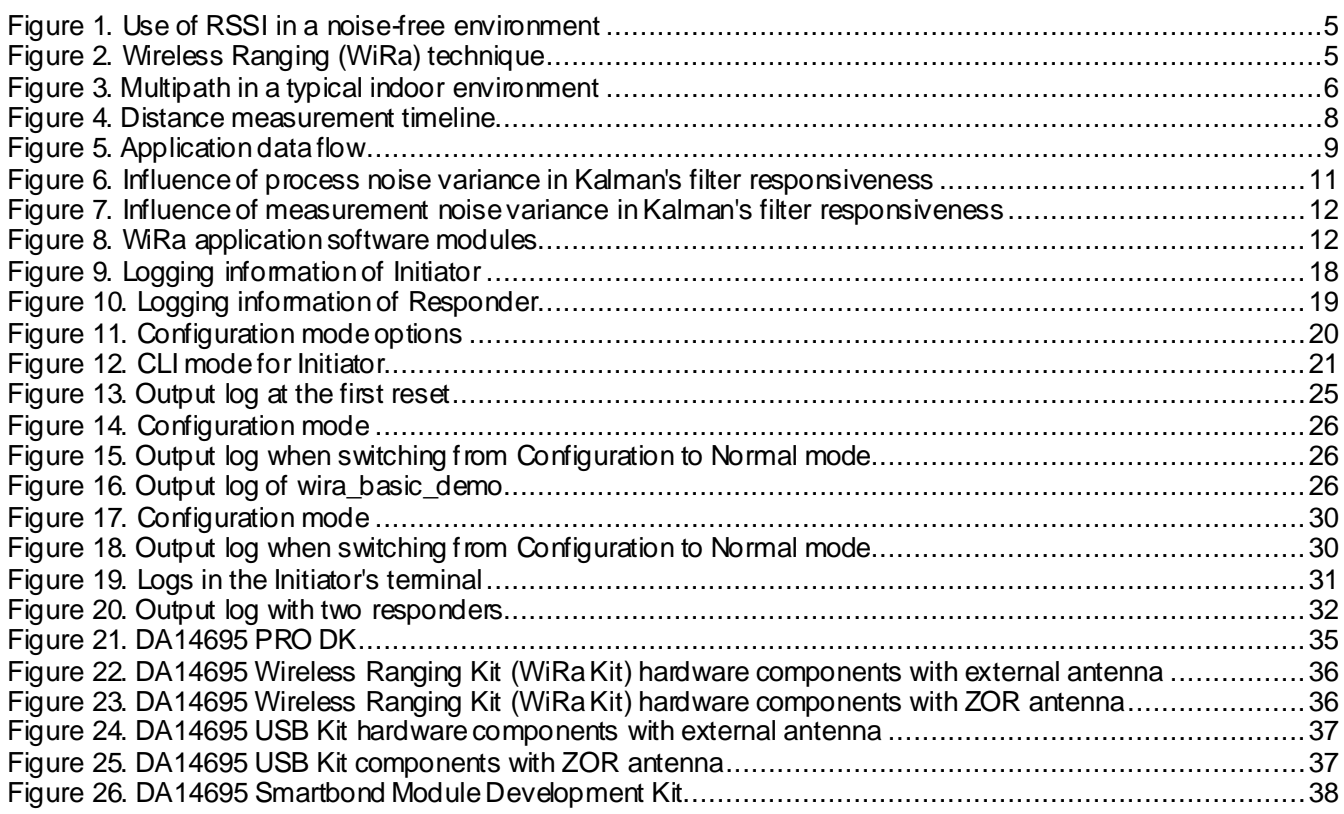

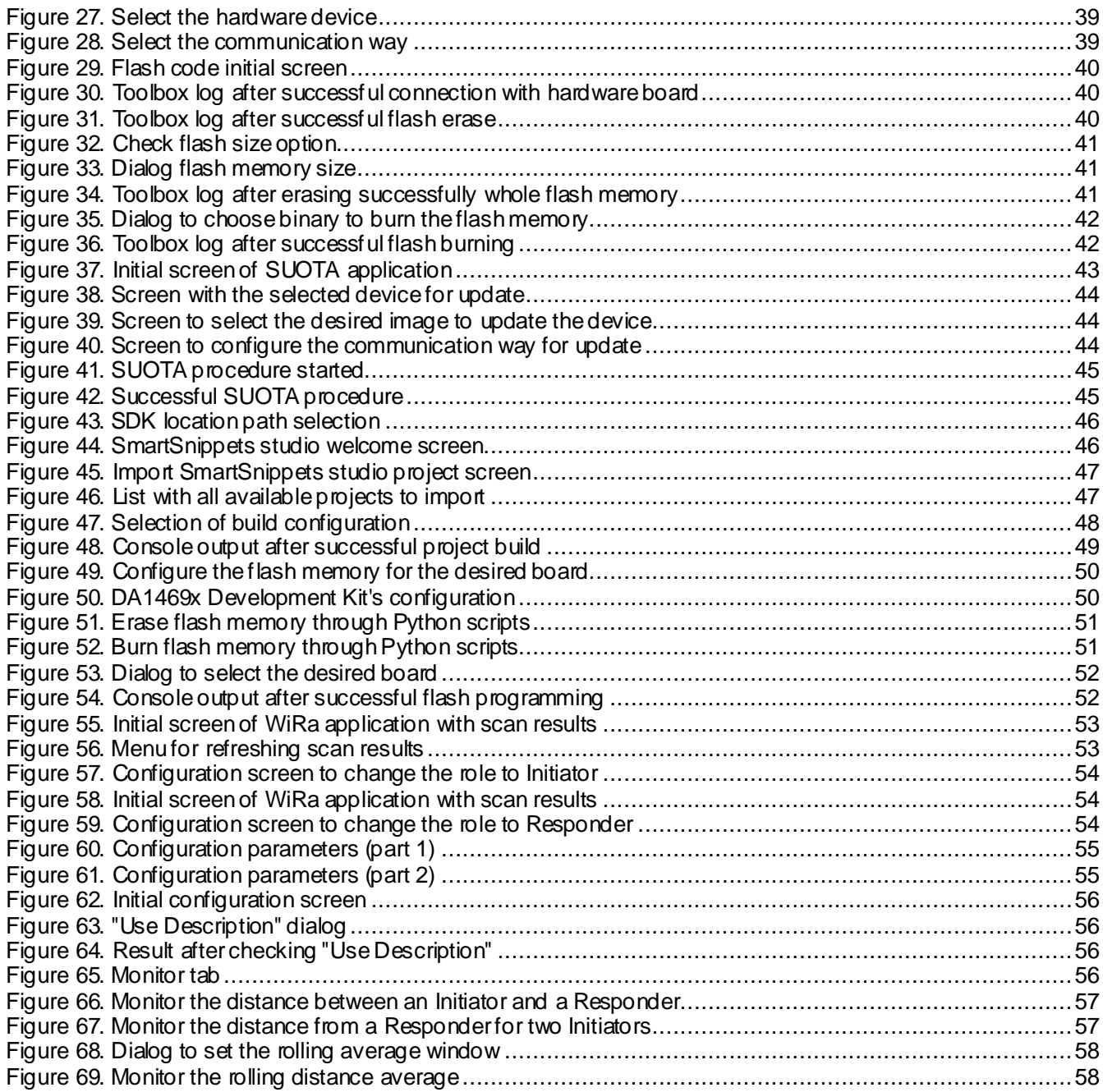

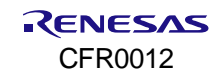

# <span id="page-3-0"></span>**1. Terms and Definitions**

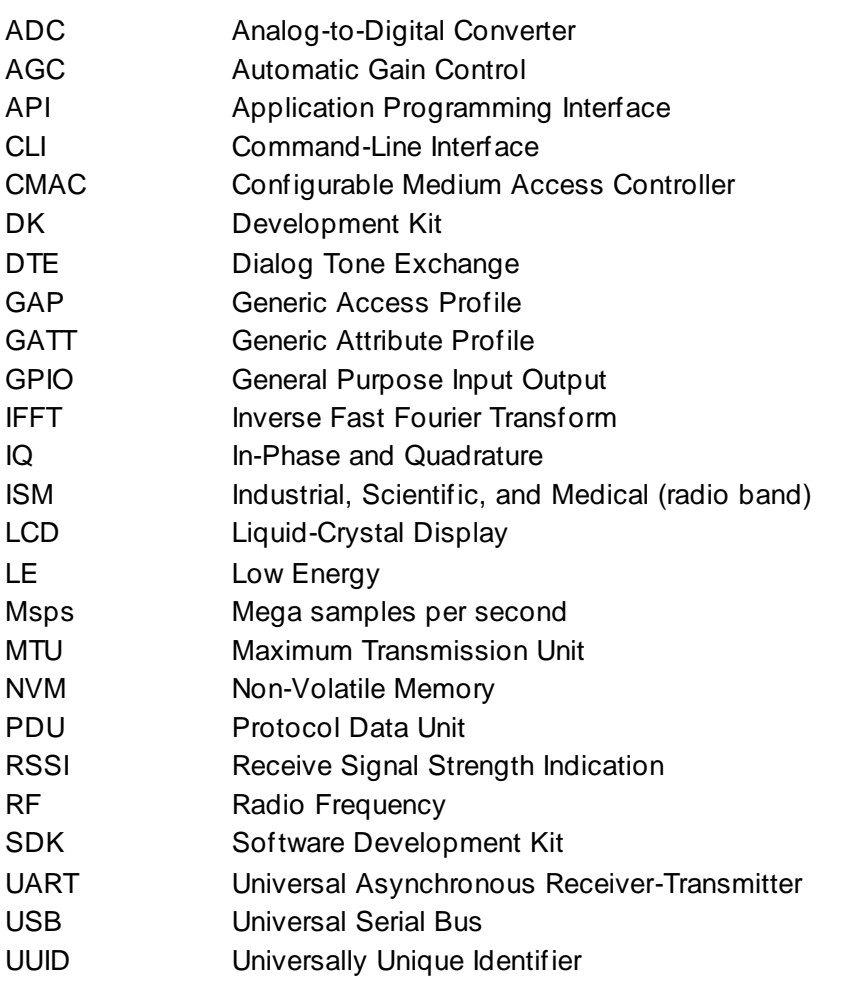

# <span id="page-3-1"></span>**2. References**

- [1] DA1469x, Datasheet, Renesas Electronics.
- <span id="page-3-5"></span>[2] UM-B-057, SmartSnippets™ Studio User Guide, User Manual, Renesas Electronics.
- [3] UM-B-092, DA1469x Software Platform Reference, User Manual, Renesas Electronics.
- <span id="page-3-2"></span>[4] UM-B-093, DA1469x PRO Development Kit, User Manual, Renesas Electronics .
- <span id="page-3-3"></span>[5] UM-B-103, DA14695 USB Kit, User Manual, Renesas Electronics.
- <span id="page-3-4"></span>[6] UM-B-162, DA14695 SmartBond Module Development Kit, Renesas Electronics.
- **Note 1** References are for the latest published version, unless otherwise indicated.

# <span id="page-4-0"></span>**3. Introduction**

The estimation of range or distancing between two (or more) objects using radio waves is not new. In fact, the use of RF signal strength measurement, RSSI (Receive Signal Strength Indication) has been in use for decades. While in a noise-free, "free space" environment with clear line-of-sight this technique can yield quite accurate results only consuming nominal power; in more typical environments, such as indoors and especially when a product is being worn or moved around, multipath (reflected version of the "direct path" signal, bouncing off walls/floors/and so on) as well as attenuation of the direct path signal (blocked by hands, arms, bodies, furniture, and so on) presents a real challenge to RSSI, which intrinsically relies on the RF signal's amplitude to estimate distance.

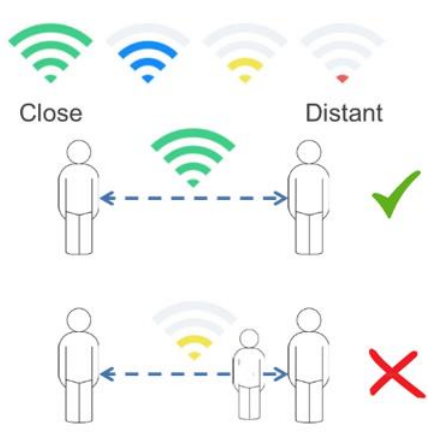

**RSSI** (Receive Signal Strength Indication)

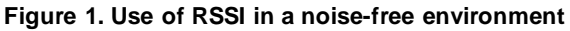

<span id="page-4-1"></span>An alternative approach to the use of RF signal amplitude (RSSI) estimating is developed and made available by Renesas. This technique is trademarked WiRa™ (Wireless Ranging) and instead of relying on amplitude measurements, it utilizes phase-based ranging. In this alternative approach, the phase difference between adjacent ISM band channels is measured and because the two channels are at different (known) frequencies, this phase difference changes over distance in direct proportion to the distance traveled.

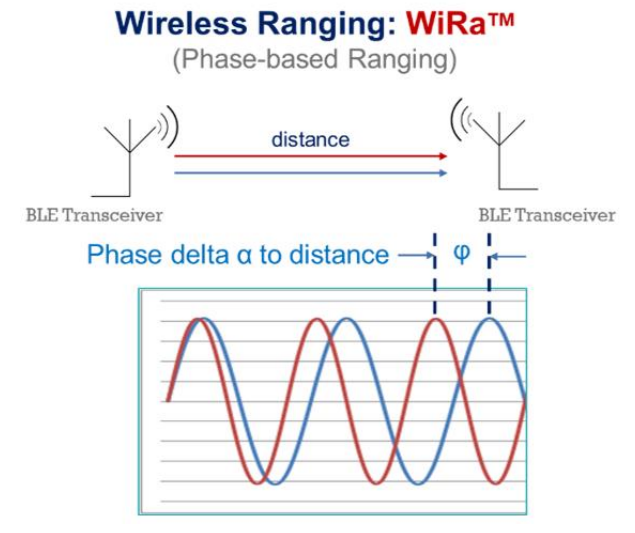

**Figure 2. Wireless Ranging (WiRa) technique**

<span id="page-4-2"></span>While WiRa ranging can be far more tolerant to the direct path's signal attenuation, on its own this technique is still vulnerable to multipath signal noise. Renesas has therefore developed advanced algorithms to help address this issue.

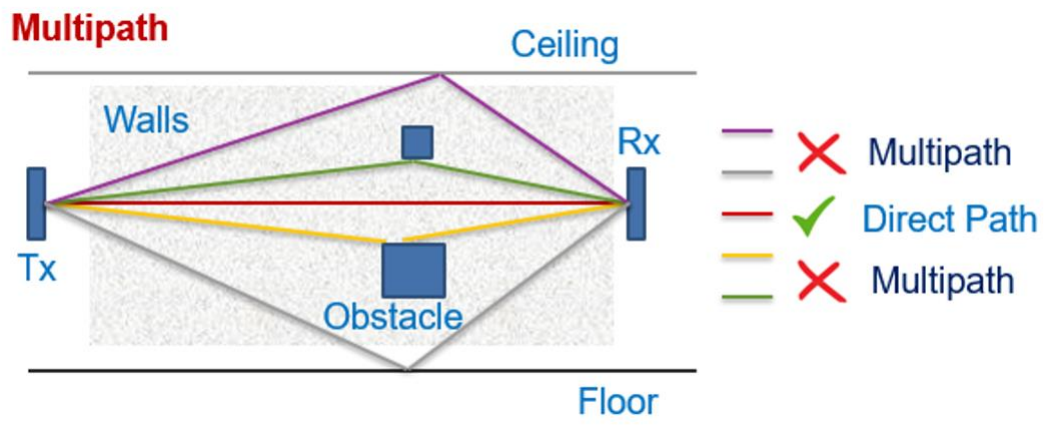

**Figure 3. Multipath in a typical indoor environment**

<span id="page-5-0"></span>WiRa operates in the unlicensed 2.4 GHz ISM (Industrial, Scientific, Medical) band and therefore must tolerate noise sources from other ISM band constituents (for example, Bluetooth<sup>®</sup> LE, Wi-Fi, and so on) and the WiRa SDK includes an interference filtering solution that can tolerate strong noise presence in multiple channels.

Renesas delivers the WiRa™ SDK today, without licensing fees or royalties and you are invited to test, do field trials, and deploy what we developed. WiRa™ SDK runs on the DA1469x family of Bluetooth<sup>®</sup> LE SoCs.

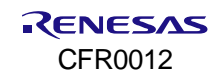

# <span id="page-6-0"></span>**4. WiRa Measurement Technology**

## <span id="page-6-1"></span>**4.1 Dialog Tone Exchange**

The distance between two devices is calculated by measuring the phase difference of continuous wave signals at various frequencies that travel from one device to the other. Knowing this phase difference one can calculate the distance between the two devices.

To achieve this, both devices exchange continuous wave signals (tones) on a pre-defined set of frequencies at pre-defined points in time. This procedure is called Dialog Tone Exchange (DTE). The device that initiates this procedure is called the Initiator and the other device is called the Responder.

The Initiator transmits a tone at a specific frequency. The Responder receives this tone and captures the Inphase and Quadrature (IQ) data of the tone. Then roles are exchanged. The Responder transmits a tone and the Initiator receives the tone and captures the IQ data. The above procedure is called an atom and is repeated for all frequencies in the pre-defined set of frequencies.

The following parameters of DTE can be configured for each device:

- The role, either Initiator or Responder.
- The set of frequencies used in the tone exchange. The set is defined by setting the starting frequency, the frequency step, and the number of frequencies to use. The maximum number is 40 frequencies .
- The duration of each tone. The default value is 56 µs.
- The Radio transmit power during DTE. The default value is the maximum power (+6 dBm).

The devices must be synchronized to accurately calculate the phase difference of arrival (PDoA) between sequential tones of different frequencies.

The signal magnitude A and phase angle  $\emptyset$  of each tone exchanged are calculated as:

$$
A^{\wedge}2 = I^{\wedge}2 + Q^{\wedge}2 \tag{1}
$$

$$
\emptyset = \text{arc tan } (Q/I) \tag{2}
$$

Both devices calculate the phase and amplitude data of the received tones. The Responder then sends the results to the Initiator. The Initiator uses all results to calculate the distance.

A Bluetooth® LE connection is used for both the DTE synchronization and the exchange of the phase and amplitude results using a custom Bluetooth LE DTE Data service.

The tone exchange synchronization is based on the TX and RX timestamps related to the last packet transmission of the Bluetooth LE connection event. The tone exchange starts at a pre-defined time offset after the last Bluetooth LE packet transmission.

This exchange takes place in specific connection events. To achieve event synchronization, the Bluetooth LE connection event counter is used. In a Bluetooth LE connection, the role of the Initiator device is assigned to the central node and the Responder is assigned to the peripheral. The Initiator transmits to the Responder a "start request" control packet that contains an event counter value for a connection event instance in the future. At the end of the event that matches that counter, the tone exchange takes place if the Responder has enough time to receive this information and prepare for the tone exchange before that instance passes.

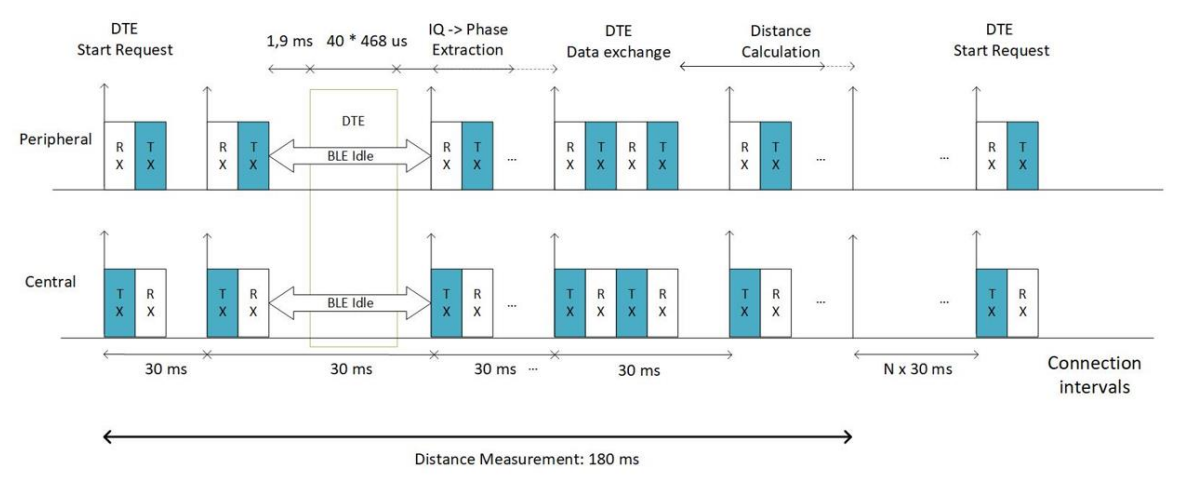

**Figure 4. Distance measurement timeline**

## <span id="page-7-1"></span><span id="page-7-0"></span>**4.2 Data flow**

The WiRa devices work in pairs. Each pair consists of one Initiator and one Responder device. When a connection is established between the Initiator and the Responder, the distance calculation procedure starts. The following sequence is executed to calculate the distance between the two devices:

- 1. The Initiator sends a Link Layer DTE START measurement request with a connection event counter that refers to a future instance.
- 2. When that instance comes, the two devices synchronize and carry out the tone exchange.
- 3. Both devices perform the phase calculations.
- 4. The Responder device sends the intermediate results to the Initiator.
- 5. The Initiator device combines the local and remote results received by the Responder, calculates the distance, and optionally sends the distance measurement to the Responder.

[Figure 5](#page-8-3) shows the above steps. The last step is optional and represented with dotted arrows.

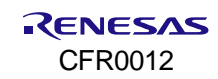

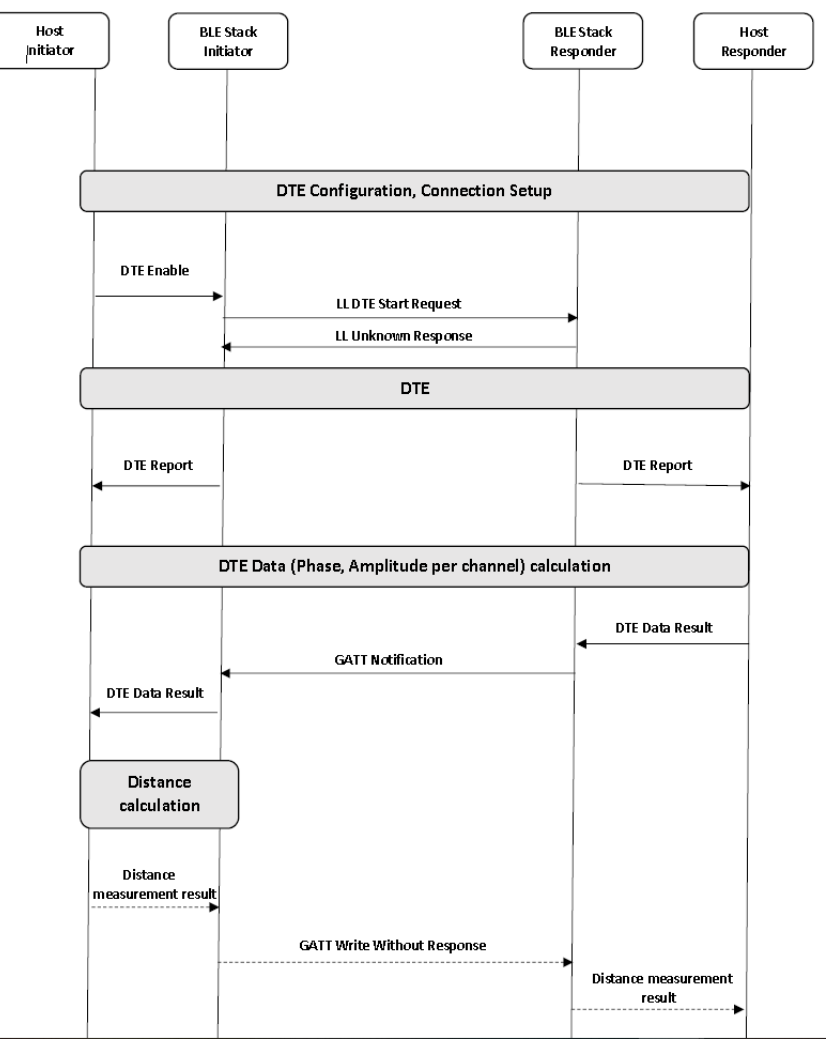

**Figure 5. Application data flow**

## <span id="page-8-3"></span><span id="page-8-0"></span>**4.3 Implementation**

## <span id="page-8-1"></span>**4.3.1 IQ data acquisition**

The radio is equipped with a hardware monitoring block (RFMON) that gets the data provided by the RF Unit, packs the data in 32-bit words, and stores them in the system memory. These data contain the 9-bit RF-ADC samples (IQ data) that are sampled at a frequency of 8 Msps.

The DTE module is responsible for the collection of IQ data for different frequencies. For each frequency, IQ data are collected through the RF monitor block to the IQ data buffer. At the end of the DTE, the data buffer contains the IQ data slices for the tones received in all frequencies.

## <span id="page-8-2"></span>**4.3.2 Distance calculation algorithms**

When the acquisition is finished, distance results are extracted from the sampled measurement data. All operations specific to distance estimation are implemented inside directory sdk/interfaces/ble/wira/src/calc/.

There are three algorithms available for distance calculation:

- Phase-based distance calculation (Sect[ion 4.3.2](#page-9-0).1)
- Matrix pencil-based distance calculation (Sec[tion 4.3.](#page-9-1)2.2)
- **EXECT-based distance calculation (Secti[on 4.3.2](#page-9-1).2).**

The following steps are common to all algorithms:

- 1. Input data pre-conditioning:
	- a. Extract IQ data from acquired test bus data samples (sampling rate of 8 Msps).
	- b. Sample down by a factor of two to a sampling rate of 4 Msps. The number of samples to be processed is drastically reduced but the data samples still yield similar results.
- 2. Extract one representative sample per atom/measurement frequency (output data of this step is called "device-specific frequency profile" here):
	- a. Compensate DC offset per atom (can be deactivated by defining CWD COMP DC OFFSET to "false" in sdk/ble/wira/src/calc/cw\_distance\_internal.h).
	- b. Go from the IQ domain into a polar domain (extract phases and magnitudes).
	- c. Mix phases down by the intermediate frequency  $f$  if.
	- d. Apply a linear fit on the phase data of each atom to get one frequency offset and one phase value per atom.
	- e. Average the magnitude values to get one magnitude per atom.
- 3. Average the frequency offset for all atoms.
- 4. Send the frequency profile of the Responder to the Initiator.

#### <span id="page-9-0"></span>**4.3.2.1 Phase-based distance calculation**

If neither WIRA\_USE\_MATRIX\_PENCIL\_DIST\_CALC nor WIRA\_USE\_IFFT\_DIST\_CALC are defined in the demo application's wira config.h, then the phase-based distance calculation algorithm is used. The distance is determined as follows:

- 1. Retrieve the sum phase data of both devices per atom to get a Channel Frequency Profile.
- 2. Estimate the slope of the Channel Frequency Profile (phases).
	- a. Build phase differences between subsequent phase values.
	- b. Average the phase differences.
- 3. Map the estimated phase difference to a distance and take that as the estimated result.

The underlying relation between distance D, phase difference  $\Delta\varphi$ , frequency difference  $\Delta f$ , and speed of light c is:

$$
D = \frac{c}{4\pi} \times \frac{-1 \times \sum_{N-1} \Delta \varphi_n}{(N-1) \times \Delta f}
$$
 (3)

where:

- $\blacksquare$  *D* is the distance in m
- $\bullet$  c is the speed of light in m/s
- $\blacksquare$   $\Delta\varphi$  is the phase difference in radians
- $\blacksquare$   $\Delta f$  is the frequency difference in Hz
- $\blacksquare$  *N* is the number of atoms.

#### <span id="page-9-1"></span>**4.3.2.2 Matrix pencil or IFFT-based distance calculation**

The following steps are common regardless of the algorithm used for final distance calculation:

- 1. Combine device-specific frequency profiles into measurement-specific time offset function (phase\_minus). a. Subtract the Responder phases from the Initiator phases.
- 2. Calculate offsets:
	- a. Differentiate phase minus.
	- b. Determine the quadratic component ( $c$  quad) of phase minus.
	- c. Correct the quadratic component of phase minus.
	- d. Determine the linear component ( $c$  lin) of phase minus.
- 3. Remove offsets:
	- a. Create correction function offsets.
	- b. Correct the Initiator and the Responder phases and calculate the corresponding channel transfer functions phase init corr and phase refl corr.
- 4. Fuse the Initiator and the Responder channel transfer functions:
	- a. Combine phase init corr and phase refl corr into com IQ fused.

Matrix pencil-based distance calculation algorithm is used if WIRA\_USE\_MATRIX\_PENCIL\_DIST\_CALC is defined and WIRA USE IFFT DIST CALC is undefined. Then the distance is determined by feeding the fused channel frequency response to Matrix Pencil processing block:

- 1. Estimate the path delay for each atom.
- 2. Find the shortest path delay and map its value to a distance.

IFFT-based distance calculation algorithm is used if WIRA\_USE\_IFFT\_DIST\_CALC is defined and WIRA USE MATRIX PENCIL DIST CALC is undefined. Then the distance is determined as follows:

- 1. Go to the time domain through iFFT to get fused one-way channel impulse response.
- 2. Detect the most reasonable peak of the fused one-way channel impulse response:
	- a. Detect as many maxima of the Channel Impulse Response as frequencies used during the measurement (default: 40).
	- b. Remove all peaks below a configurable threshold to filter the peak list.
	- c. Calculate the corresponding distance to each peak above the threshold.
	- d. Find the peak with the shortest distance and take that as the estimated result.

#### <span id="page-10-0"></span>**4.3.3 Distance filtering**

Two filters can be optionally applied to the raw distance measurements:

- **Sliding average filter**: the sample window size is controlled by the compile time switch DIST\_MA\_WINDOW.
- **Kalman filter**: an algorithm that uses a series of measurements observed over time, containing statistical noise and other inaccuracies, is applied to produce estimates of unknown variables that tend to be more accurate than those based on a single measurement, by estimating a joint probability distribution over the variables for each timeframe. There is a tradeoff between responsiveness and smoothing of the output of the Kalman filter, that can be controlled by variance process noise (q) and variance measurement noise (S) parameters. Visualization of the impact of S and q parameters are sho[wn in Fig](#page-10-1)ure 6 [and Fig](#page-11-1)ure 7.

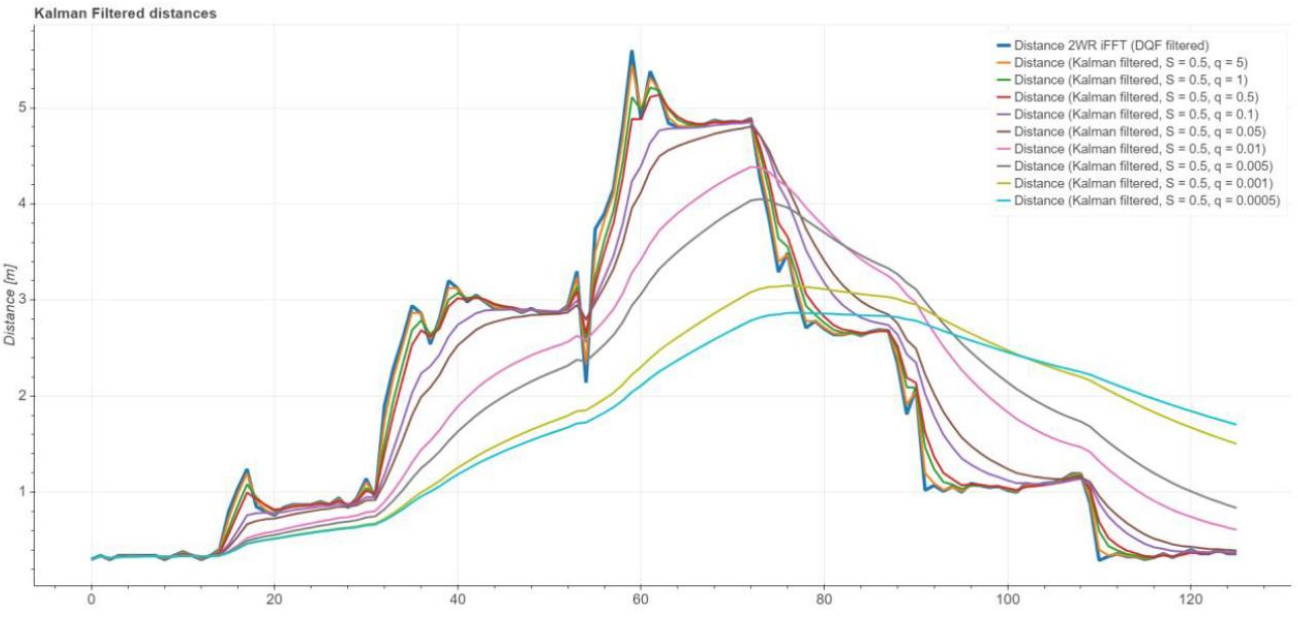

<span id="page-10-1"></span>**Figure 6. Influence of process noise variance in Kalman's filter responsiveness**

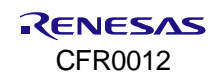

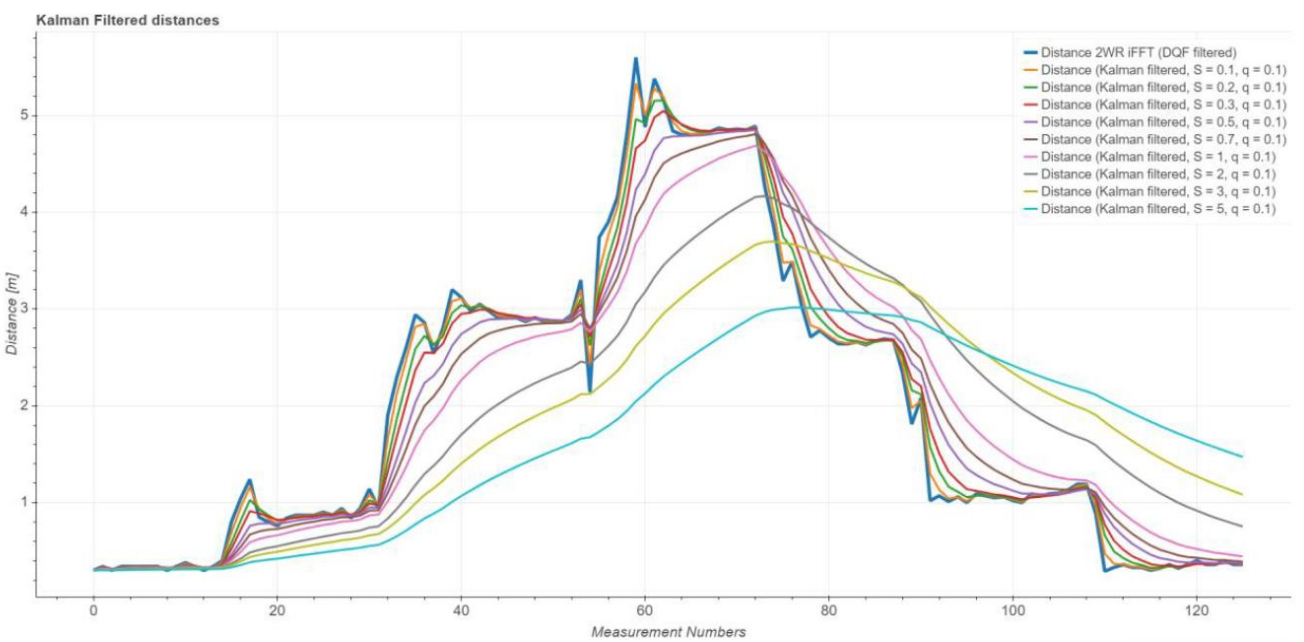

**Figure 7. Influence of measurement noise variance in Kalman's filter responsiveness**

<span id="page-11-1"></span>The default value for variance process noise (q) is 0.1 and for variance measurement noise it is 0.5.

## <span id="page-11-0"></span>**4.4 Software Architecture**

[Figure 8](#page-11-2) shows different software blocks of the WiRa application. Each rectangle indicates a module. The dashed blocks represent optional features that can be enabled for specific demo applications at compile time.

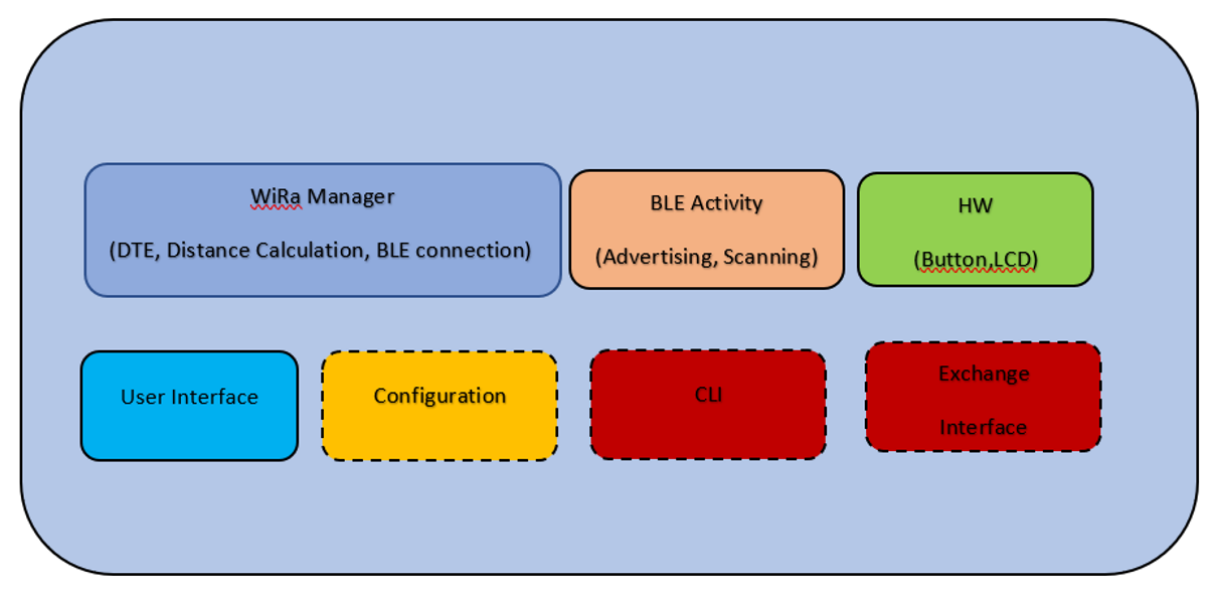

**Figure 8. WiRa application software modules**

<span id="page-11-2"></span>WiRa manager is responsible for the DTE configuration, the initialization of the Initiator and the Responder, the connection between them, and for starting a WiRa measurement. A detailed description can be found in Section [4.5](#page-12-0).

The Bluetooth® LE activity module set a Responder to the ADVERTISING state to be detected from an Initiator which is set to the SCANNING state.

The hardware module consists of an LCD and buttons to make WiRa applications user-friendly.

The high-level interface function wira lcd init() initializes the display and the function

wira lcd draw measurement string() draws a string with the RSSI and the distance measurement value in a display.

The K1 button press is detected by checking the level of the GPIO which is connected to the button.

For the available WiRa applications, a button press either sets the device in Configuration mode or prints WiRa statistics depending on the duration of the button press.

The user interface module contains different font implementations and basic graphic functions for text drawing in an LCD. If CONFIG USE WIRA KIT is defined, the LCD configuration is also enabled.

Using the Configuration module, you can change some non-volatile parameters, such as the role, the set ID, the offset, parameters for the Kalman filter, and so on. The configuration is done through the command line by keeping the K1 button pressed during reset (Section  $5.1.6$ ). For the wira basic demoand wira tracking demo, the configuration is done through an Android applica[tion \(Append](#page-52-0)ix E).

The CLI is a special mode only for the Initiator device to scan for Responders and connect to them manually. It is supported only in wira eval demo and a detailed description is in S[ection](#page-20-0) 5.1.7.

The Exchange interface is an external interface module that supports communication with an external host through RAM using the Segger J-Link interface. Only the wira\_eval\_demo supports this interface which is described in detail in Secti[on 5.1](#page-21-0).8.

## <span id="page-12-0"></span>**4.5 WiRa manager**

### <span id="page-12-1"></span>**4.5.1 Introduction**

WiRa manager is a software module that provides a simple Application Programming Interface (API) that can be used in an application to establish a connection between an Initiator and a Responder and perform distance measurements.

A configuration file named wira  $\text{config.h}$  can be used to set various built-time configuration parameters. If such a file is not included in the application code, then the default configuration file located in folder \sdk\ble\wira\include is used.

## <span id="page-12-2"></span>**4.5.2 WiRa Bluetooth® LE manager API**

#### **4.5.2.1 Initialization and configuration functions**

#### **4.5.2.1.1 void wira\_mgr\_init(wira\_cbs\_t \*cbs, gap\_dte\_params\_t \*dte\_params)**

This function is used to initialize the WiRa manager. Callback functions can be configured using parameter cbs which points to a structure of the following type:

```
typedef struct {
       wira status do t status do;
       wira iq data cb t iq data cb;
       wira phase data cb t phase data cb;
} wira_cbs_t;
```
The function assigned to status cbis called from the WiRa manager to notify the application that the status of the manager changed and to provide the WiRa measurement results.

The function assigned to  $iq$  data cb is called when new IQ data is captured.

The function assigned to phase data cb is called when new phase and magnitude data is calculated.

DTE configuration is defined using the parameter dte params which points to a structure of the following type:

```
typedef struct { 
        bool is initiator;
         uint8_t nb_atoms; 
         uint16_t meas_length_us; 
        uint16t f start mhz;
        uint8 \overline{t} f step mhz;
        uint8 t agc_freeze_lvl;
        bool agc freeze auto;
        uint8 t tx power;
} gap dte params t;
```
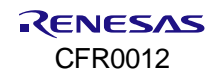

Default values as defined in wira\_config.h are used if dte\_params is NULL.

The configuration parameters are the following:

- **E** is initiator: set to true to configure the device as Initiator, false to configure it as Responder.
- f\_start\_mhz: the frequency of the first atom. The default value is 2402 MHz.
- f\_step\_mhz: the frequency difference between two consecutive atoms. The default value is 2 MHz.
- nb atoms: the total number of atoms. The default value is 40.
- meas length us: the length of the data section to be copied from each atom. The default value is 56 us.
- $\blacksquare$  agc\_freeze\_lvl: set Radio AGC gain to the specified level. If agc\_freeze\_auto is set to true, this value is ignored.
- agc\_freeze\_auto: set to true to enable automatic gain control.
- $\bullet$  tx power: set the Radio transmit power. The default value is +6 dBm.

### **4.5.2.1.2 void wira\_mgr\_periph\_init(wira\_validate\_connection\_func\_t func)**

This function is used to initialize the WiRa Responder (in a peripheral role). Parameter func can be set to point to a function that is used for validating an incoming connection. If this function returns WIRA\_VALID\_OK the WiRa connection is established. If it returns WIRA\_VALID\_LOW\_BAT, then a low battery indication is sent to the Initiator to terminate the connection. If it returns WIRA\_VALID\_NO\_WIRA\_PEER, then WiRa is not enabled.

#### **4.5.2.1.3 void wira\_mgr\_periph\_data\_service\_init(void)**

This function is used to initialize the custom WiRa Data Service.

### **4.5.2.1.4 void wira\_mgr\_periph\_enable(bool enable)**

This function enables or disables the WiRa Responder. If WiRa Responder is disabled, it is not responding to LL DTE START requests.

#### **4.5.2.1.5 void wira\_mgr\_periph\_set\_id(wira\_id\_t id)**

This function sets the ID of the Responder.

#### **4.5.2.1.6 void wira\_mgr\_central\_init(void)**

This function is used to initialize the WiRa Initiator (in the central role).

#### **4.5.2.1.7 void wira\_mgr\_central\_set\_id(wira\_id\_t id)**

This function sets the ID of the Initiator.

#### **4.5.2.2 Event handlers**

#### **4.5.2.2.1 bool wira\_mgr\_ble\_handler(ble\_evt\_hdr\_t \*hdr)**

This function must be called from the Bluetooth® LE task of the application to handle Bluetooth® LE events needed for the operation of the WiRa manager.

#### **4.5.2.2.2 void wira\_mgr\_notif\_handler(uint32\_t notif)**

This function must be called from the Bluetooth® task of the application to handle notification events needed for the operation of the WiRa manager.

#### **4.5.2.3 Connection and measurement functions**

#### **4.5.2.3.1 void wira\_mgr\_central\_connect(bd\_address\_t \*addr, const gap\_ext\_conn\_params\_t \*conn\_params, bool disconnect\_after\_measurement)**

This function can be used to establish a connection with a Responder having the BD address assigned to the addr parameter. Custom connection parameters can be set using the connaparams parameter. If set to NULL, the default connection parameters defined in wira\_config.h are used. If disconnect after measurement is set to true, the connection is dropped immediately after the WiRa measurement. When a connection is established, the status callback defined in wira mgr\_init() is called to provide the connection context to the application.

#### **4.5.2.3.2 void wira\_mgr\_central\_start\_measurement(conn\_context\_t \*ctx)**

This function can be used to start a WiRa measurement after a connection is established with the Responder. Parameter ctx must point to the connection context provided when the status callback was called. If set to NULL, WiRa measurement is performed with the last Responder with which a connection was established.

#### **4.5.2.3.3 void wira\_mgr\_central\_connect\_and\_start\_measurement(bd\_address\_t \*addr, bool disconnect\_after\_measurement)**

This function is a combination of wira mgr\_central\_connect() and wira mgr\_central\_start\_measurement(). If a connection is already established, then WiRa measurement starts immediately.

#### **4.5.2.4 Errors and Statistics**

The following error codes (as defined in enumeration dte error t) are reported and logged:

- **DTE\_NO\_ERROR: the measurement sequence finished without any error.**
- **DTE\_ERROR\_INSTANT\_PASSED:** failed to start measurement because the requested connection event counter passed.
- **DTE\_ERROR\_SYNC\_FAILED: failed to synchronize with the partner device.**
- **DTE\_ERROR\_RESULTS\_TO: failed to receive either the report with the acquisition data from the RF Unit or the** intermediate results from the remote device.
- **DTE\_ERROR\_DISCONNECTED: failed because the peer is disconnected.**

Every device maintains a table with measurement statistics for each DTE capable connection which can be printed to the debug console by calling the function wira mgr\_print\_statistics\_report().

# <span id="page-15-0"></span>**5. Demo Applications**

## <span id="page-15-1"></span>**5.1 WiRa Evaluation Demo application**

## <span id="page-15-2"></span>**5.1.1 Introduction**

This application shows how Bluetooth® LE and Dialog Tone Exchange (DTE) are used to get distance measurements between two devices, one Initiator and one Responder. This demo application is the default demo in the development kits. It supports a configuration mode to change parameters easily t hrough the terminal. It provides also a CLI special mode only for the Initiator, where you can perform a set of commands on demand.

## <span id="page-15-3"></span>**5.1.2 Description**

A Bluetooth<sup>®</sup> LE connection is used for both the DTE synchronization and the exchange of the intermediate DTE Data. There are two configuration parameters related to the Bluetooth<sup>®</sup> LE connection: the role and the set number.

A device is configured to have the role of an Initiator (Se[ction 5.1](#page-15-5).2.1) or the role of a Responder (Section [5.1.2.2](#page-15-6)).

The set number is used to distinguish two different WiRa sets that are simultaneously operated in each other's vicinity (within the Bluetooth® LE reception range).

Both devices, Initiator and Responder go through a sequence of states before the measurement cycle can start. Initially, the Responder starts advertising with a custom DTE Data service UUID and the set number in the advertising data. The Initiator starts scanning, looking for the DTE Data service UUID and a matching set number in the advertising reports it receives. If both the UUID and the set number match, the two devices get connected.

### <span id="page-15-5"></span>**5.1.2.1 Initiator Role**

The sequence of states for the Initiator is the following:

- **EXECANNING state**: the device starts scanning, looking for the WiRa Data service's UUID and a matching set number in the received advertising reports. If both the UUID and the set number match, the device attempts to connect with the remote device.
- **CONNECTED state:** the connection attempt is successful
- **MAXIMUM TRASMISSION UNIT (MTU) EXCHANGE State**: the Initiator requests the maximum allowed MTU to increase the results throughput. Data packet length extension is by default enabled on the DA1469x devices, so the PDU Payload Length in the Maximum Transmit Data Channel is 251 octets .
- **DISCOVERY state**: the device discovers Bluetooth LE services and related attributes.

After the discovery is completed, the device starts the measurement cycle.

In CLI mode, the SCANNING is bypassed, and the device enters a CONNECTING State in which an attempt is made to connect to a remote device with a specific Bluetooth® address that is a parameter of the connect command.

#### <span id="page-15-6"></span>**5.1.2.2 Responder role**

The sequence of states for the Responder is the following:

- 1. **ADVERTISINGstate**: the device starts advertising with the WiRa Data service's UUID and the device set number in the advertising data. Then, the Responder waits for connection requests from the Initiator device.
- 2. **CONNECTED state**: after the two devices connect, the Responder replies to the discovery and MTU requests and waits for a START request to start the measurement sequence.

## <span id="page-15-4"></span>**5.1.3 Configuration options**

The functionality and the performance of the demo can be customized by modifying various build -time or runtime configuration parameters.

### **5.1.3.1 Build-Time Configuration Parameters**

The build-time configuration parameters are defined in configuration files located at

projects/dk apps/wira/wira\_eval\_demo/config/folder. There are configuration parameters related to WiRa, parameters related to the specific demo, and global parameters.

Configuration parameters related to WiRa are defined in wira  $\text{config.h.}$  These parameters define the behavior of the WiRa manager.

- wira config.h:
	- WIRA\_RESPONDER\_ROLE and WIRA\_INITIATOR\_ROLE are both defined, and the development kit starts as an Initiator, as it is defined by the DEFAULT\_DTE\_ROLE in wira\_eval\_demo\_config.h.
	- WIRA MAX DISTANCE CM: WiRa calculated distance greater than the max distance is rejected.
	- WIRA MIN RSSI THRESHOLD: if the RSSI is lower than this minimum threshold, the measurement is rejected.
	- WIRA\_CW\_OFFSET\_CM: a constant offset that is deducted from the WiRa measurements.
	- WIRA\_USE\_IFFT\_DIST\_CALC and WIRA\_USE\_MATRIX\_PENCIL\_DIST\_CALC: these are the two methods for distance calculation. Only one can be defined. Matrix pencil distance calculation is used by default. If none of them is defined, then phase-based distance calculation is used to calculate the distance (Sectio[n 4.3.2](#page-8-2)).
	- WIRA\_MULTILINK\_SUPPORT: if it is defined, WiRa manager can handle multiple connections.
	- WIRA\_SEND\_RESULT\_TO\_RESPONDER: if it is defined, the Initiator sends the result to the Responder by writing the value to the WiRa data R result characteristic.
	- WIRA MEASUREMENT TO MS: time within which a WiRa measurement should be performed. If it is not, then the measurement is considered invalid.
	- WIRA\_ENABLE\_DTE\_STATISTICS: if it is defined, DTE statistics are enabled.
	- WIRA\_DEBUG\_MEASUREMENTS: if it is defined, WiRa log messages are enabled to get raw measurements and additional details about WiRa.

Configuration parameters related to the demo application are defined in wira eval demo config.h.

- wira eval demo\_config.h:
	- EXCHANGE\_MODE: if it is set to 1, the application exchanges data with an external Python application (Section  $5.1.8$ ). It is set to 0 by default.
	- DEFAULT\_DTE\_ROLE: configures the default role of a device. For the wira eval demo application, the role is set to Initiator by default.
	- The connection parameters are defined by the symbols:
		- o BLE\_CONN\_INTERVAL\_MIN
		- o BLE\_CONN\_INTERVAL\_MAX
		- o BLE\_CONN\_SLAVE\_LATENCY
		- o BLE\_CONN\_SUPERVISION\_TO
	- The scan parameters for the Initiator are defined by the symbols:
	- o BLE\_SCAN\_INTERVAL
	- o BLE\_SCAN\_WINDOW
	- The advertisement parameters for the Responder are defined by the symbols:
		- o BLE\_ADV\_INTERVAL\_MIN
	- o BLE\_ADV\_INTERVAL\_MAX
	- PRINT\_DTE\_RSSI: if it is set to 1, the RSSI is printed on the console.
	- LCD DTE RSSI: if it is set to 1, the RSSI is printed on the LCD.
	- PRINT WIRA COMPACT: if it is set to 1, a compact print of the raw result is performed.
	- DIST\_MA\_WINDOW: defines a 2^N sized sliding window filter to apply on raw values for average distance reporting.
	- HOST PM MODE ACTIVE: if it is set to 1, Active power management mode is configured instead of the extended sleep.

Global project configuration parameters are defined in custom config qspi.h.

custom config qspi.h:

- Enable UART logging: if the symbol CONFIG\_RETARGET is defined, then the application log messages are sent to the UART interface. The UART configuration settings are the following:
	- o Baud rate: 115200
	- o Data bits: 8
	- o Parity: None
	- o Stop bits: 1.

### <span id="page-17-0"></span>**5.1.4 Running the Demo after unboxing the Development kits**

After plugging each Smartbond Wireless Ranging USB Development Kit into a USB port, the WiRa Evaluation Demo application runs. There are one Initiator and one Responder in the box. During the startup, you can see on the display "Initiator connecting" or "Responder connecting", which is an indication that the devices are not connected yet, but they scan/advertise respectively.

After a connection is established between the two devices, you can read the distance (in the unit of meters) between the two devices from both displays.

Open for each device a UART terminal with the following configuration to get the logs:

- Baudrate: 115200
- Bits: 8
- Parity: None
- Stop bits: 1.

On the Initiator's console, you can see something li[ke in Figu](#page-17-1)re 9.

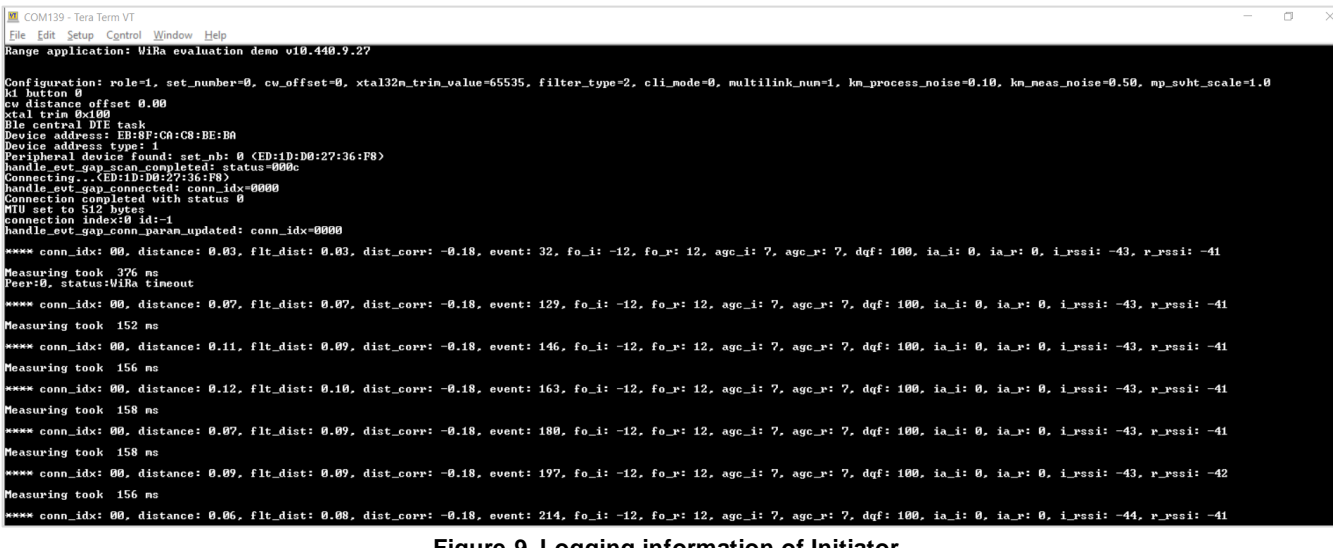

**Figure 9. Logging information of Initiator**

<span id="page-17-1"></span>At the beginning of the logging board's configuration is printed. Afterward , when a peripheral is scanned the connection procedure started and, in the log, the Responder's BD address, the MTU, and the connection index are printed. The output log contains the following information:

- **Example 1 conn lidx**: is the Bluetooth LE connection that provides the anchor times for the ranging information related radio measurements.
- **distance**: is the actual distance measured in meters after the **cw\_offset** is applied.
- **.** fit dist: if distance filtering is enabled, this is the output of a filter applied to the valid distance measurements (with dqf:100). Three filter options are available:
	- no-filtering
	- moving average configurable sample window
	- Kalman filter
- **dist corr**: is a correction factor automatically applied to the calculated distance to compensate for the influence of the offset between the 32-MHz clock crystals (up to +/-50 ppm) on the Initiator and Responder. Therefore, crystals and crystal trimming fulfilling regular Bluetooth specification suffice for WiRa use as well.
- **event:** is the connection event at which a radio measurement took place.
- **fo\_i**: is the frequency offset in kHz for the Initiator.
- **fo** r: is the frequency offset in kHz for the Responder.
- **argc\_i**: is the AGC gain value of the Initiator used during the data acquisition.
- **T** argc\_r: is the AGC gain value of the Responder used during the data acquisition.
- **dqf**: is a distance quality factor based on the frequency offset values of both sides. It should be 100 for a good measurement.
- **E ia i** and **ia** r: are the numbers of Tone Exchange steps with invalid IQ data as identified during the IQ data acquisition phase. Currently, if there are any such steps, the whole measurement is dropped ( $\text{d}q\text{f} = 0$ ).
- **i** rssi and **r** rssi: are the RSSI values of the last Bluetooth LE reception of the Initiator and the Responder respectively.
- **EXECT** measuring time: it is the time from sending the start command until the measurement is stopped.

[Figure 10](#page-18-2) shows the Responder's logging information. As you can see less information is printed than in the Initiator's log.

| Range application: WiRa evaluation demo v10.440.9.27                                                                                                    |  |  |  |
|----------------------------------------------------------------------------------------------------|--|--|--|
| Configuration: role=2, set_number=0, cw_offset=0, xtal32m_trim_value=65535, filter_type=2, cli_mode=0, multilink_num=1, km_process_noise=0.10, km_meas_noise=0.50, mp_svht_scale=1.0<br>k1 button Й<br>cw distance offset 0.00<br>xtal trim Øxce<br>BLE peripheral task started<br>Device address: ED:1D:D0:27:36:F8<br>Device address type: 1<br>device name: WiRa Peripheral<br>Start advertising<br>Connected(EB:8F:CA:C8:BE:BA)<br>Advertising completed |  |  |  |
| **** distance: 0.89, flt_dist: 0.89, event: 32, fo: 310, agc: 7, ia: 0, r_rssi: -43                                                                                                    |  |  |  |
| **** distance: 0.77, flt_dist: 0.79, event: 49, fo: 311, agc: 6, ia: 0, r_rssi: -45                                                                                                    |  |  |  |
| **** distance: 0.66, flt_dist: 0.73, event: 66, fo: 310, agc: 7, ia: 0, r_rssi: -44                                                                                                    |  |  |  |
| **** distance: 1.00, flt_dist: 0.82, event: 83, fo: 310, agc: 7, ia: 0, r_rssi: -39                                                                                                    |  |  |  |
| **** distance: 0.82, flt_dist: 0.82, event: 100, fo: 310, agc: 7, ia: 0, r_rssi: -43                                                                                                    |  |  |  |
| **** distance: 0.45, flt_dist: 0.72, event: 117, fo: 311, agc: 6, ia: 0, r_rssi: -49                                                                                                    |  |  |  |
| **** distance: 0.24, flt_dist: 0.59, event: 134, fo: 310, agc: 5, ia: 1, r_rssi: -54                                                                                                    |  |  |  |

**Figure 10. Logging information of Responder**

## <span id="page-18-2"></span><span id="page-18-0"></span>**5.1.5 Downloading and running the Demo**

The following steps are required to run the wira eval demo in case another firmware is already programmed to the board:

- 1. Configure the device as describe[d in Appendix](#page-34-0) A.
- 2. Power up the first device.
- 3. Download the firmware to the device:
	- a. If the device is already programmed with firmware that supports SUOTA, then the firmware can be updated over the air as describe[d in Appendix](#page-42-0) C. The SUOTA images for the supported boards (DA1469x PRO DK, DA14695 Module DK, USB Kit, and WiRa Kit) are provided in folder /binaries/wira/wira\_eval\_demo/suota\_images/.
	- b. If the device does not support SUOTA, then:
		- i. Use the SmartSnippets Toolbox to erase the data of the whole Flash area, as described i[n Appendix](#page-38-0)  [B](#page-38-0) in step 8. This is required to delete the old partition table.
		- ii. Use the SmartSnippets Toolbox to program the device as described in Appendix  $B$ . The binary files for the supported boards (DA1469x PRO DK, DA14695 Module DK, USB Kit, and WiRa Kit) are provided in folder /binaries/wira/wira\_eval\_demo/binaries/.

## <span id="page-18-1"></span>**5.1.6 Configuration mode**

This demo supports a configuration mode and you can change some non-volatile parameters, such as the role, the set ID, the offset, enable the CLI mode, parameters for the Kalman filter, and so on. The device enters configuration mode by holding the K1 button pressed during RESET. A RESET is invoked by pressing the K2 button. The configuration menu is a[s in Figure](#page-19-0) 11.

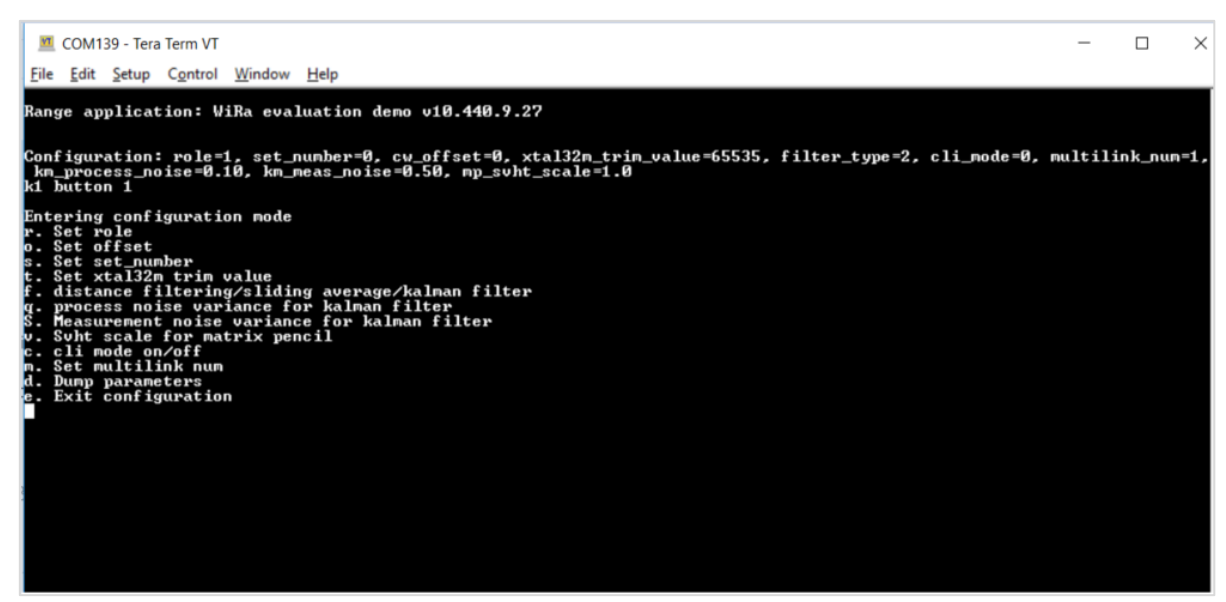

**Figure 11. Configuration mode options**

<span id="page-19-0"></span>A detailed description of the available options is below:

- **r**: configure the role which is related to the acquisition TX/RX sequence. Two roles are defined, the Initiator and the Responder.
- **o**: set the offset in centimeters. This offset adjusts the distance measurement so that the correct distance result is reported. Initially, calibration of the distance measurements at fixed distances is needed to calculate the initial offset value.
- **E** s: set the set ID. It is a number less or equal to 254. It is used at normal operation to uniquely identify an Initiator/Responder set. The Initiator device uses this number to identify the Responder to which it connects. It is not meaningful if CLI mode is enabled.
- **t**: set the XTAL frequency trimming register. This value may change if auto trimming is enabled .
- **f**: if it is set to zero, no filtering is applied and all measurements are reported raw to the output. If it is set to a value other than zero, then you can select between two possible filters that can be applied to the distance measurements:
	- **sliding average filter (1)**: a 2^N sliding window filter to apply to the raw values. The sample window size is controlled by the compile time switch DIST\_MA\_WINDOW.
	- **Kalman filter (2)**: is an algorithm that uses a series of measurements observed over time, containing statistical noise and other inaccuracies, and produces estimates of unknown variables that tend to be more accurate than those based on a single measurement alone, by estimating a joint probability distribution over the variables for each timeframe.
	- **q** and **S**: there is a tradeoff between responsiveness and smoothing of Kalman's filter output, which can be controlled by the tuning parameters of km variance process noise q and

km variance measurement noise S.

- **v**: set the SVHT scale for matrix pencil.
- c: if cli\_mode is set, the Initiator operates in Manual mode leveraging a cli for assisted user setup. The cli mode is described in detail in Sectio[n 5.1.7](#page-20-0). This setting does not apply to Responder and is therefore ignored.
- **m**: set the max number of connections. The Initiator continues to scan for more connections after a connection is established until multilink numis reached. Currently the DTE range measurement is triggered for every connection in a Round-Robin fashion. The value of multilink num is ignored if the device is:
	- a Responder or
	- an Initiator that operates in CLI mode.
- **d**: print the parameters.
- **e**: the device exits from Configuration mode, it resets with the new parameters applied.

### <span id="page-20-0"></span>**5.1.7 CLI mode**

The CLI is a special mode for the Initiator, which may be enabled in the Configuration mode, as described in Sectio[n 5.1.6,](#page-18-1) where the setting for CLI mode is set to on. When operating in CLI mode, the Initiator waits for you to issue any of the available CLI commands [\(Figure 12](#page-20-1)). For more detailed description and functionality, see Sectio[n 5.1.7.1](#page-20-2).

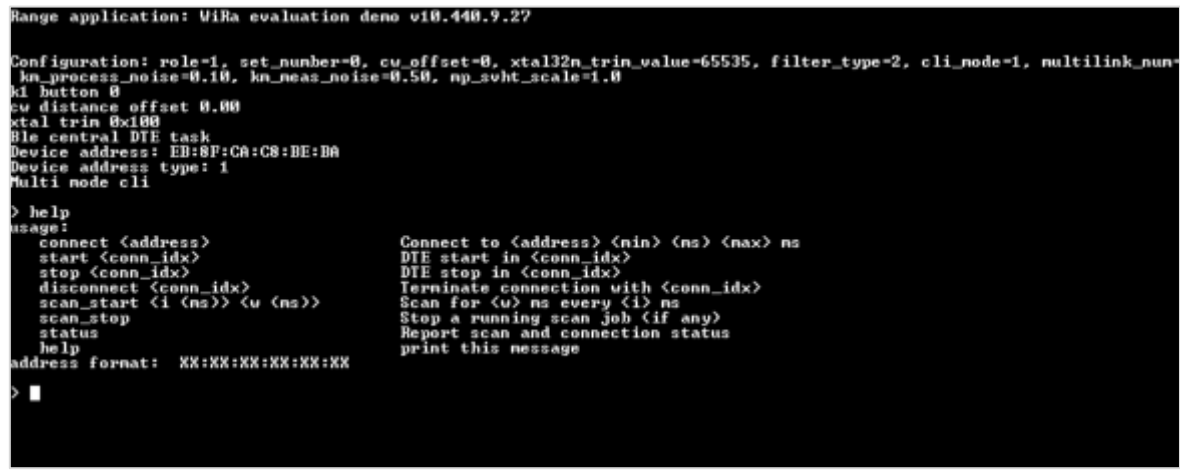

**Figure 12. CLI mode for Initiator**

<span id="page-20-1"></span>The CLI functionality is implemented in file projects/dk apps/wira/wira\_eval\_demo/src/cli.c. The function  $cli$  init() initializes the CLI task. This task receives input strings and notifies the waiting Bluetooth<sup>®</sup> LE central task that a string is read from the CLI. Function cli get clistr() returns the current input string that is read from the CLI. Function readline() reads a line from the CLI and parseline() parses the line to get a command.

#### <span id="page-20-2"></span>**5.1.7.1 CLI commands**

The following CLI commands are available:

**EX connect <address> <min> <max>:** this command takes one mandatory and two optional input arguments. The first argument must be the address of the remote device to try to connect to and must be in the form <xx:xx:xx:xx:xx:xx>. Additionally, up to two input arguments may be used to specify the minimum and maximum values for the connection interval. If any of the optional arguments are not given, the default value of 30 ms is used.

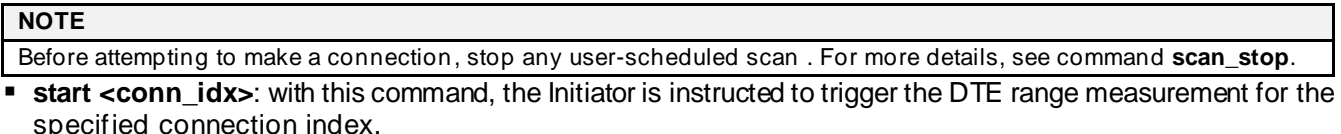

- **EX Stop <conn\_idx>:** the device stops triggering any further DTE range measurements for this connection index.
- **Exercise 3 disconnect <conn\_idx>**: if a valid connection index is provided as an input argument, the Initiator tries to terminate the corresponding connection.
- **scan\_start <interval> <window>**: the Initiator tries to schedule a scan job of <window> milliseconds every <interval> milliseconds. The scan interval needs to be greater than the scan window otherwise the command fails. The status command, described below, can be used to check whether you have a scan job already scheduled in the background or not. Currently, the command provides no console output and its usage is intended for testing purposes only.
- **EXECOM STOP:** the device tries to remove any scan job you scheduled.
- **Exatus:** Helper command to display information about the available connections. Before execution, entries of the format <conn\_idx> <address> <DTE status> are printed on the console output. DTE status indicates whether the range measurement for this connection is unsupported, disabled, or enabled. If DTE ranging is supported, then the start and stop commands described earlier can be used to enable or disable it. Besides the list, the command output also provides information regarding the number of connections, active scan jobs, and ongoing advertising.

## <span id="page-21-0"></span>**5.1.8 Exchange interface**

The Exchange interface is an external interface module that supports communication with an external host through RAM using the SEGGER J-Link. Only the **wira\_eval\_demo** supports this interface. To enable the external interface functionality, set the define EXCHANGE\_MODE to 1 in file

projects/dk\_apps/wira/wira\_eval\_demo/config/wira\_eval\_demo\_config.h.

This mode supports Python interaction through SEGGER J-Link using PyMon. PyMon is a python package that enables the control of a Bluetooth® SoC through a SEGGER J-Link debugger probe.

The header file projects/dk\_apps/wira/wira\_eval\_demo/include/exchange\_mem.hdescribes a sample set of parameters for data exchange between the application and Python. There are three different types of parameters:

- Bidirectional flags used for a handshake between the DTE application and Python scripts
- Configuration parameters set from Python
- Data parameters sent to Python.

These parameters are stored in a special. exchange section so that they can be located at a fixed predefined address that Python scripts can access. For this reason, the original sections.ld.h SDK file is modified and the.exchange section is added.

There are four main functions for the exchange mode support:

- exchange mem init() for handshake parameters initialization from the application side
- exchange mem params exchange() for setting the is\_initiator, f\_start\_mhz, f\_step\_mhz, nb\_atoms DTE configuration parameters from Python
- exchange mem iq data set() and exchange mem phase data set() for sending IQ data and phase/magnitude information to Python.

The exchange functions implement a blocking handshake where they set a ready flag, and then wait for Python code to set parameters/copy information and then clear the flag.

There is an initial handshake between the application and python in the function exchange mem params exchange().

Then at every measurement, there are two handshakes, one for IQ data exchange mem iq data set() and one for phase and magnitude data exchange exchange mem phase data set().

A python script **dte\_iq\_data\_analyzer.py** to test the IQ data and phase exchange and the PyMon module is available in projects/host apps/python iqdata tools.

The script can be tested with the Spyder python environment that is included in Anaconda, the Python Data Science Platform.

To show the plots in Spyder in their own interactive window, go to **Tools** > **Preferences** > **Ipython console** > **Graphics tab** > **Graphics backend** > **Backend** and set it to **Automatic**.

## <span id="page-22-0"></span>**5.2 WiRa basic application Demo**

## <span id="page-22-1"></span>**5.2.1 Introduction**

This application demonstrates the use of WiRa technology to estimate the distance between two devices, one acting as an Initiator and one as a Responder.

Each device is assigned a set ID. The Initiator connects to the Responder with the same set ID to measure the distance.

Bursts of multiple WiRa events are executed. The data of all WiRa events are evaluated, filtered, and processed to calculate the distance estimation. The procedure is repeated with a predefined period.

The device enters Hibernation mode when the device remains inactive for a while.

The set ID, number of WiRa events per measurement, measurement period, and inactivity period can be configured using the WiRa Android application ([See Append](#page-52-0)ix E).

Device logs including WiRa event data and distance estimation are sent to the UART or USB CDC interface. The information is also transmitted in beacon advertising packets by the Initiator that is monitored using the WiRa Android application (S[ee Appendix](#page-52-0) E).

The application can run in DA1469x PRO DK, DA14695 Module DK, USB kit, or WiRa Kit boards. Pre-built binaries and SUOTA images are included in /wira/wira\_basic\_app\_demo/binaries and binaries/wira/wira basic app demo/suota images folders respectively.

## <span id="page-22-2"></span>**5.2.2 Configuration options**

The functionality and the performance of the demo can be customized by modifying various build -time or runtime configuration parameters.

#### **5.2.2.1 Build-time configuration parameters**

The build-time configuration parameters are defined in configuration files located in the projects/dk apps/wira/wira basic app demo/config folder.

#### **5.2.2.1.1 WiRa configuration parameters defined in wira\_config.h**

The configuration parameters in this file define the behavior of the WiRa manager:

- **. WiRa device role**: either Initiator or Responder. The Initiator role is enabled when the symbol WIRA\_INITIATOR\_ROLE is defined. The Responder role is enabled when the symbol WIRA\_RESPONDER\_ROLE is defined. At least one role must be defined. Both roles can be defined. The default role is defined by the symbol DEFAULT\_WIRA\_ROLE in file custom config qspi.h and can be changed at run time using the WiRa configuration BLE service.
- **WiRa connection parameters**: the connection parameters are defined using symbols WIRA\_CONN\_INTERVAL\_MIN, WIRA\_CONN\_INTERVAL\_MAX, WIRA\_CONN\_SLAVE\_LATENCY, and WIRA\_CONN\_SUPERVISION\_TO. A short connection interval must be defined to minimize the duration of the WiRa measurement event.
- **EXEM** Keep-alive connection parameters: if the time between WiRa measurements is long, then the system can be configured to change the connection parameters between measurements to optimize the power consumption by defining the symbol WIRA\_USE\_KEEPALIVE\_CON\_PARAMS. Keep -alive connection parameters are applied after the WiRa measurement event. WiRa connection parameters are applied before performing the next WiRa measurement. The keep-alive connections parameters are defined using symbols WIRA\_CONN\_KEEPALIVE\_INTERVAL\_MIN, WIRA\_CONN\_KEEPALIVE\_INTERVAL\_MAX, WIRA\_CONN\_KEEPALIVE\_SLAVE\_LATENCY, and WIRA\_CONN\_KEEPALIVE\_SUPERVISION\_TO.
- **Service discovery bypass: if WIRA\_USE\_FIXED\_CHAR\_HANDLES, then the Initiator bypasses the service** discovery when a connection to a Responder is established. The handles of the characteristics of the WiRa service are considered fixed and known. This reduces the time for the first WiRa measurement after the connection establishment. The handles are defined using symbols WIRA I\_RESULT\_VAL\_HANDLER, WIRA\_R\_RESULT\_VAL\_HANDLER, and WIRA\_R\_RESULT\_CCC\_HANDLER.
- **WiRa manager logging**: logging can be enabled by defining macro LOG WIRA.

#### **5.2.2.1.2 Demo configuration parameters defined in demo\_config.h**

The configuration parameters in this file define the behavior of the demo application:

- **EXTER 10 FIGURE:** Drop the connection after WiRa measurement: if the symbol WIRA DISCONNECT AFTER MEASUREMENT is defined, the Initiator drops the connection after the WiRa measurement. The Initiator reconnects to the device after the WiRa measurement period. If WIRA\_DISCONNECT\_AFTER\_MEASUREMENT is not defined, the Initiator remains connected to the Responder.
- **Inactivity timeout**: if the symbol ENABLE\_INACTIVITY\_TIMEOUT is defined, the device is powered down after an inactivity timeout is defined by the symbol DEFAULT\_WIRA\_INACTIVITY\_TIMEOUT in file custom config qspi.h. It can be configured using the WiRa configuration service.
- **WiRa result beaconing: if INITIATOR\_BEACON\_WIRA\_RESULTS is defined, then the Initiator beacons the** WiRa measurement results using non-connectable advertising packets. The data in the advertising packets are described in the file wira beacon readme.mdlocated in the /dk apps/wira/common/utils project folder. The advertising interval is defined using symbols BLE\_BEACON\_INTERVAL\_MIN\_MS and BLE\_BEACON\_INTERVAL\_MAX\_MS in milliseconds.
- **Initiator scanning parameters**: the scanning parameters for the Initiator (central) role are defined using symbols BLE\_SCAN\_INTERVAL\_MS and BLE\_SCAN\_WINDOW\_MS in milliseconds.
- **EXERUTABER 19 IN A Responder advertising parameters** for the Responder (peripheral) role are defined using symbols BLE\_ADV\_INTERVAL\_MIN\_MS and BLE\_ADV\_INTERVAL\_MAX\_MS in milliseconds.

#### **5.2.2.1.3 Global project configuration parameters defined in file custom\_config\_qspi.h**

- **Enable UART logging:** if the symbol CONFIG\_RETARGET is defined, then application log messages are sent to the UART interface. The UART configuration settings are the following:
	- Baud rate: 115200
	- Data bits: 8
	- Parity: None
	- Stop bits: 1
- **Enable USB CDC logging**: if the symbol CONFIG\_RETARGET\_USB\_CDC is defined, then application log messages are sent to the USB CDC interface.
- **Enable colorful logging**: if the symbol USE COLORS IN LOGS is defined, colors are used to improve the readability of the log messages. This symbol must not be defined if the terminal application is not able to display colors.

#### <span id="page-23-0"></span>**5.2.2.2 Run-time configuration parameters**

If the WiRa configuration service is enabled in file custom configagspi.h, then the WiRa Android application can be used to change the following parameters at run-time as describe[d in Appendi](#page-52-0)x E. The description of these parameters is also provided in this Appendix. The default values are defined in file custom\_config\_qspi.h.

- **WiRa role**: either Initiator or Responder. The default role is defined by the symbol DEFAULT\_WIRA\_ROLE. The device is configured as Responder by default. This parameter has no effect if only one role has been enabled in wira config.h when building the project.
- **.** Inactivity timeout: the default value is 10 minutes and it is defined by the symbol DEFAULT\_WIRA\_INACTIVITY\_TIMEOUT.
- **WiRa set number**: the default value is zero and it is defined by the symbol DEFAULT\_WIRA\_SET\_NUM.
- **Number of WiRa events per WiRa measurement**: the default value is four and it is defined by the symbol DEFAULT\_WIRA\_NUM\_OF\_EVT.
- **. WiRa measurement period**: the default value is 10 and it is defined by the symbol DEFAULT\_WIRA\_PERIOD\_SEC.
- **SVHT scale:** the default value is 60% and it is defined by the symbol DEFAULT\_WIRA\_MATPEN\_SVHT\_SCALE.
- **Distance offset:** the default value is zero and it is defined by the symbol DEFAULT\_WIRA\_DISTANCE\_OFFSET\_CM. The distance offset is subtracted from all WiRa distance measurements.
- **Filter type**: the default value is none and it is defined by the symbol DEFAULT\_WIRA\_FILTER\_TYPE. Sliding average or Kalman filter can be selected.
- **Kalman filter process noise**: the default value is 10% and it is defined by the symbol DEFAULT\_WIRA\_KALMAN\_PROCESS\_NOISE.
- **EXalman filter measurement noise**: the default value is 50% and it is defined by the symbol DEFAULT\_WIRA\_KALMAN\_MEASUREMENT\_NOISE.
- **RSSI threshold**: the default value is -85 dBm and it is defined by the symbol DEFAULT\_WIRA\_RSSI\_LOW\_THRESHOLD. WiRa measurements, having RSSI lower than this value, are ignored.
- **Maximum WiRa distance threshold**: the default value is 100 dm (10 m) and it is defined by the symbol DEFAULT\_WIRA\_DISTANCE\_HIGH\_THRESHOLD. WiRa measurements with a distance longer than this value are ignored.

## <span id="page-24-0"></span>**5.2.3 Run the Demo**

- 1. Configure the device as describe[d in Appendix](#page-34-0) A.
- 2. Power up the first device.
- 3. Download the firmware to the device:
	- If the device is already programmed with firmware that supports SUOTA, then the firmware can be updated over the air as described i[n Appendix C](#page-42-0). The SUOTA images for the supported boards (DA1469x PRO DK, DA14695 Module DK, USB Kit, and WiRa Kit) are provided in the folder /binaries/wira/wira\_basic\_app\_demo/suota\_images.
	- If the device does not support SUOTA, then:
		- $\circ$  Use the SmartSnippets Toolbox to erase the data of the whole Flash area, as described [in Appendix](#page-38-0) B. This is required to delete the old partition table. A new partition table with SUOTA support is created when the demo firmware is executed for the first time.
		- $\circ$  Use the SmartSnippets Toolbox to program the device as described i[n Appendix B](#page-38-0). The binary files for the supported boards (DA1469x PRO DK, DA14695 Module DK, USB Kit, and WiRa Kit) are provided in folder /binaries/wira/wira basic app demo/binaries.
- 4. (Optional) Connect the device to the USB port of a computer and use a terminal program to get the debugging logs from the device. Configure the terminal with the following settings:
	- Baud rate: 115200
	- Data bits: 8
	- Parity: None
	- Stop bits: 1.

If the device is upgraded successfully with wira basic app demo, at the first reset, the output log in the terminal is as i[n Figure 13](#page-24-1).

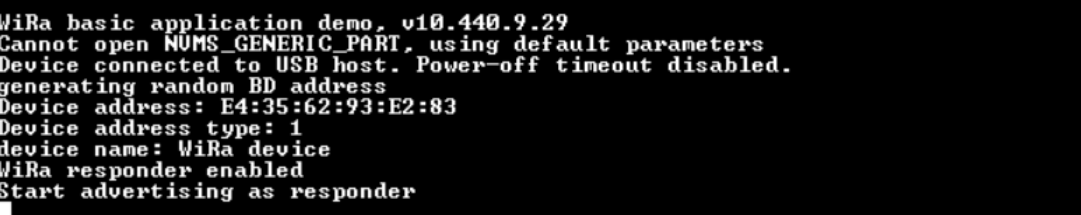

#### **Figure 13. Output log at the first reset**

- <span id="page-24-1"></span>5. Repeat the above procedure for the second device.
- 6. Configure the first device:
	- a. To enter configuration mode, long press the button (K1) of the first device.

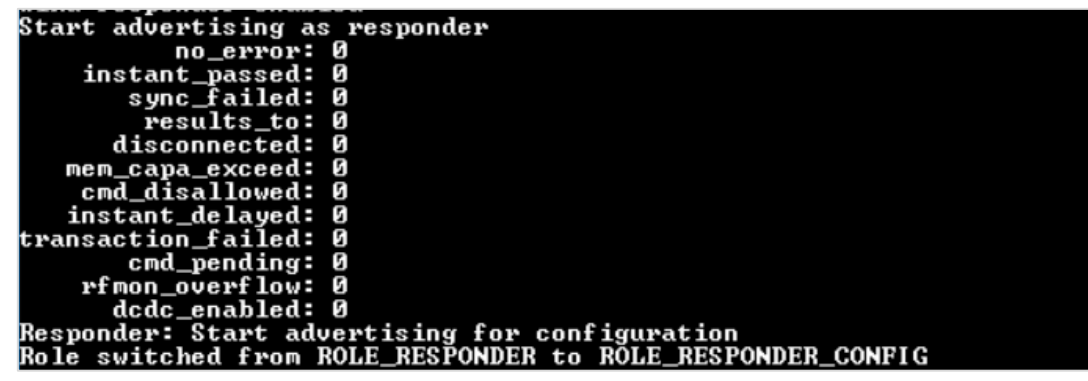

**Figure 14. Configuration mode**

<span id="page-25-0"></span>b. The device remains in configuration for 10 seconds to allow the Android app lication to connect and configure the device as described i[n Appendix E](#page-52-0). WiRa set number, inactivity timeout, a number of WiRa events, and WiRa measurement period can be configured.

If you do not connect to the device using the application within 10 seconds, then the device resumes normal operation and the following message is logged to the console:

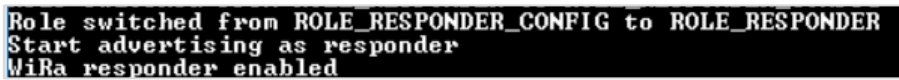

**Figure 15. Output log when switching from Configuration to Normal mode**

- <span id="page-25-1"></span>c. Disconnect the Android application from the device.
- 7. Repeat the previous step to configure the second device as Initiator. The set ID of the Initiator must match the set ID of the Responder.
- 8. When both devices are disconnected from the Android application, the Initiator connects to the Responder with the same set ID and distance measurement is started.
- 9. Results are reported to the debugging console:

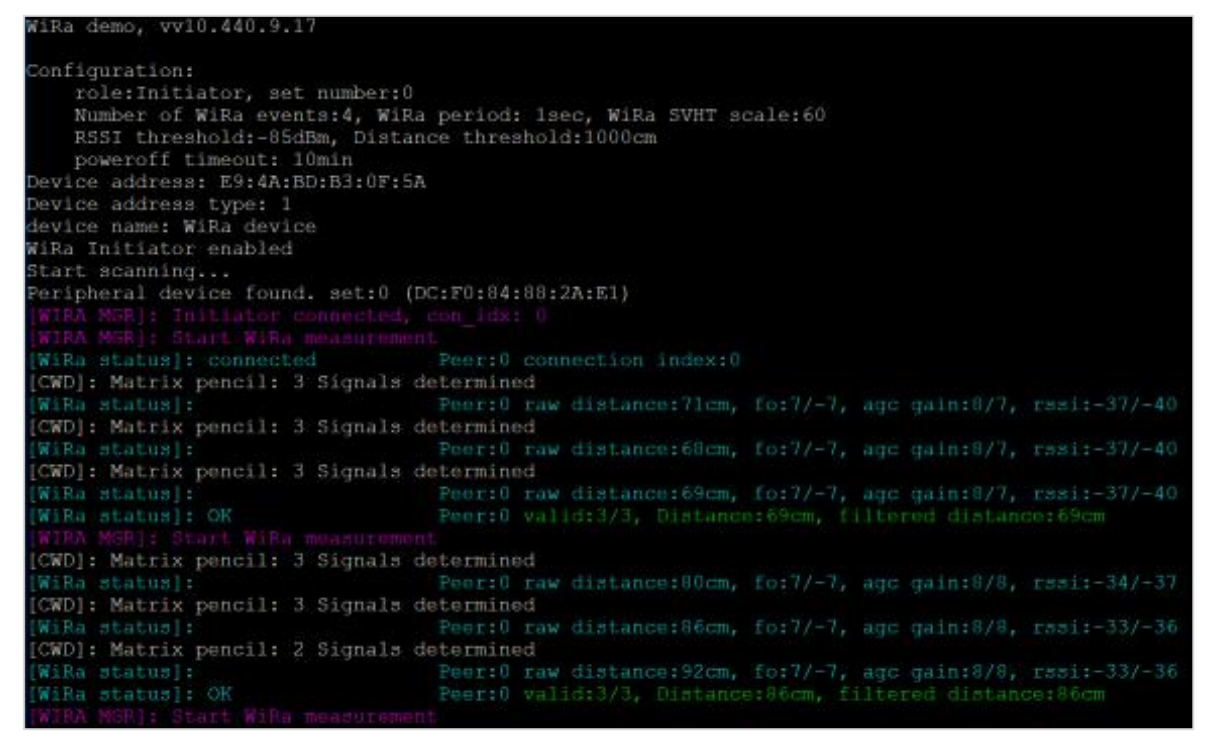

**Figure 16. Output log of wira\_basic\_demo**

- <span id="page-25-2"></span>• WiRa manager logs are printed in purple color.
- WiRa distance results are logged in blue color.

• Distance estimations using the individual WiRa distance results are logged in green color.

Results are also beaconed by the Initiator and can be monitored using the Android application as described in [Appendix E](#page-52-0).

## <span id="page-26-0"></span>**5.3 WiRa tracking Demo**

### <span id="page-26-1"></span>**5.3.1 Introduction**

The goal of this demo is to combine RSSI and WiRa measurement data to decide if a device is close enough to another device to take a decision (for example, turn on/off a LED, open/close a door). The RSSI is used to get a rough estimation of the distance between the devices and WiRa measurements are performed to improve the distance estimation.

There are two possible implementations:

- Initiators are placed at a fixed point (for example, at a door) and the Responders simulate the users. Initiators are scanning continuously for users and start WiRa when it is required.
- Responders are placed at a fixed point (for example, at a door) and the Initiators simulate the users. Initiators are scanning continuously for doors and start WiRa when required.

The wira tracking demois compatible with DA1469x PRO DK, DA14695 Module DK, USB Kit, and WiRa Kit boards. The hardware boards are describe[d in Appendi](#page-34-0)x A.

## <span id="page-26-2"></span>**5.3.2 Configuration options**

Under the projects/dk apps/wira/wira tracking demo/config folder there are three configuration files: custom config qspi.h, demo\_config.h and wira\_config.h. If you want to change one of the defines or parameters in these files, rebuild the application and upgrade the development kit with the new image. To build an application, se[e Appendix D](#page-45-0). To upgrade a device, se[e Appendix B](#page-38-0) (using SmartSnippets Toolbox), [Appendix C](#page-42-0) (upgrade over SUOTA).

#### ▪ **custom\_config\_qspi.h**:

- Enable UART logging: If the symbol CONFIG RETARGET is defined, then application log messages are sent to the UART interface. The UART configuration settings are the following:
	- o Baud rate: 115200
	- o Data bits: 8
	- o Parity: None
	- o Stop bits: 1.
- Enable USB CDC logging: If the symbol CONFIG RETARGET USB CDC is defined, then application log messages are sent to the USB CDC interface.
- WIRA USE CONFIGURATION SERVICE: if it is defined, WiRa configuration service is enabled. Then the WiRa Android application can be used to change the following parameters at run-time as described in Appendix  $E$ . There is also a description of these parameters in Appendix  $E$ . The default values for these parameters are defined also in custom\_config\_qspi.h file.
- DEFAULT\_WIRA\_ROLE: the WiRa role can be either Initiator or Responder. The default value is set to WIRA\_ROLE\_RESPONDER.
- DEFAULT\_WIRA\_INACTIVITY\_TIMEOUT: after this time in minutes the device goes to sleep. The default value is set to 0, which means that the device remains forever active.
- DEFAULT\_WIRA\_SET\_NUM: an Initiator and a Responder with the same number can connect to each other. The default value is set to 0.
- DEFAULT\_WIRA\_NUM\_OF\_EVT: number of WiRa events executed for each WiRa measurement. The default value is set to 4.
- DEFAULT\_WIRA\_PERIOD\_SEC: in this period in seconds WiRa performs DEFAULT\_WIRA\_NUM\_OF\_EVT events.
- DEFAULT\_WIRA\_MATPEN\_SVHT\_SCALE: the default value is set to 60.
- DEFAULT\_WIRA\_DISTANCE\_OFFSET\_CM: an offset that is deducted from the WiRa measurement. The default value is set to 0.
- DEFAULT\_WIRA\_RSSI\_LOW\_THRESHOLD: the default value is set to -85 dBm.
- DEFAULT\_WIRA\_RSSI\_HIGH\_THRESHOLD: the default value is set to -38 dBm.
- DEFAULT WIRA DISTANCE LOW THRESHOLD: the default value is set to 10 dm.
- DEFAULT WIRA DISTANCE HIGH THRESHOLD: the default value is set to 100 dm.
- **Example 20 a. demo\_config.h**: the definition and configuration parameters in this file are demo specific.
	- ENABLE\_INACTIVITY\_TIMEOUT: if it is defined, the device goes to sleep after a time that is defined by DEFAULT\_WIRA\_INACTIVITY\_TIMEOUT. This timeout can be changed by the Android WiRa application at run time. The default value is set to 0 to disable inactivity timeout.
	- WIRA\_ROLE\_SWITCH\_TIMEOUT\_SEC: after a long press of button K1 the Initiator or the Responder enters the Configuration mode to change their parameters. You can connect to the development kit through the Android WiRa application within WIRA\_ROLE\_SWITCH\_TIMEOUT\_SEC seconds.
	- INITIATOR BEACON WIRA RESULTS: if it is defined, the WiRa measurement results are included in Initiator's beacon. The advertising parameters used in the Initiator for beaconing the WiRa measurements are:
		- o BLE\_BEACON\_INTERVAL\_MIN\_MS
		- o BLE\_BEACON\_INTERVAL\_MAX\_MS
	- INITIATOR\_BEACON\_WIRA\_DETAILS: if it is defined, raw measurements and RSSI are included in Initiator's beacon.
	- The scan parameters for the Initiator role are defined by the following symbols:
		- o BLE\_SCAN\_INTERVAL\_MS, set to 220 ms
		- o BLE\_SCAN\_WINDOW\_MS, set to 220 ms

Both parameters are set to a low value to optimize the time that an Initiator needs to find and process a Responder.

- The advertising parameters for the Responder are defined by the following symbols:
	- o BLE\_ADV\_INTERVAL\_MIN\_MS, set to 50 ms
	- o BLE\_ADV\_INTERVAL\_MAX\_MS, set to 70 ms

The advertisement interval is set to a maximum of 70 ms to be detected by the Initiator which scans on each channel for 220 ms.

- INFO\_DEBUG\_MESSAGES: if it is defined, info log messages are enabled for more logs and debugging reasons.
- Enable colorful logging: if the symbol USE COLORS IN LOGS is defined, colors are used to improve the readability of the log messages. If the terminal application cannot display colors, this symbol must not be defined.
- **wira\_config.h**: the configuration parameters in this file define the behavior of the WiRa manager. The available parametersused by wira tracking demo are the following:
	- WIRA\_RESPONDER\_ROLE and WIRA\_INITIATOR\_ROLE: if both are defined, the development kit starts as a Responder, as it is defined by the DEFAULT\_WIRA\_ROLE as mentioned before. If only WIRA\_RESPONDER\_ROLE is defined, the device starts as a Responder and if only WIRA\_INITIATOR\_ROLE is defined, it starts as an Initiator.
	- WIRA\_EVT\_NUM: the number of WiRa events that are needed to calculate one distance result.
	- WIRA EVT NUM MAX: the maximum number of WiRa events to calculate one distance result.
	- WIRA MAX DISTANCE CM: if WiRa calculated distance is greater than the maximum distance, the measurement is rejected.
	- WIRA MIN RSSI THRESHOLD: if the RSSI is lower than this minimum threshold, the measurement is rejected.
	- WIRA\_OUTLIER\_FILTER\_RATIO: ratio to filter-out outliers in %. A measured distance is considered an outlier if the distance is greater than the average by this ratio.
	- WIRA\_CW\_OFFSET\_CM: a constant offset that is deducted from the WiRa measurement.
	- WIRA USE CLOSEST DISTANCE EST: if it is defined and all measurements are considered outliers, the smallest distance from the average is reported as the WiRa measurement. If it is not defined, the average is used. In both cases, the measurement is considered invalid.
	- WIRA\_USE\_IFFT\_DIST\_CALC and WIRA\_USE\_MATRIX\_PENCIL\_DIST\_CALC: these are the two methods for distance calculation. Only one can be defined. Matrix pencil distance calculation is used by default.
- WIRA USE KEEPALIVE CON PARAMS: if it is defined, the connection parameters between WiRa measurements can be changed to reduce power consumption. The keepalive parameters are applied between WiRa measurement events. The available keepalive connection parameters are:
	- o WIRA CONN KEEPALIVE INTERVAL MIN
	- o WIRA CONN KEEPALIVE INTERVAL MAX
	- o WIRA CONN KEEPALIVE SLAVE LATENCY
	- o WIRA\_CONN\_KEEPALIVE\_SUPERVISION\_TO
- The connection parameters for establishing a connection to a Responder are:
	- o WIRA\_CONN\_INTERVAL\_MIN
	- o WIRA\_CONN\_INTERVAL\_MAX
	- o WIRA\_CONN\_SLAVE\_LATENCY
	- o WIRA\_CONN\_SUPERVISION\_TO
- The scan parameters for establishing a connection are:
	- o WIRA\_SCAN\_INTERVAL\_FOR\_CONNECTION
	- o WIRA SCAN WINDOW FOR CONNECTION
- WIRA SEND RESULT TO RESPONDER: if it is defined, the Initiator sends the result to the Responder by writing the value to the WiRa data R result characteristic.
- WIRA\_USED\_FIXED\_CHAR\_HANDLES: if it is defined, the Initiator skips the service discovery and uses the fixed WiRa handlers for exchanging data with the Responder device. The handles of the characteristics of the WiRa service are considered fixed and known. This reduces the time for the first WiRa measurement after the connection establishment. The handles are:
	- o WIRA I RESULT VAL HANDLER
	- o WIRA\_R\_RESULT\_VAL\_HANDLER
	- o WIRA\_R\_RESULT\_CCC\_HANDLER
- WIRA CONNECTION\_TO\_SEC: Time within a connection between an Initiator and a Responder should be established. If this time passes, the Initiator aborts the connection.
- WIRA\_DISCONNECTION\_TO\_SEC: time within a WiRa measurement should be performed. If it is not performed, the Initiator drops the connection.
- WIRA\_MEASUREMENT\_TO\_MS: time within a WiRa measurement should be performed. If it is not performed, the measurement is considered invalid.
- WIRA\_ENABLE\_DTE\_STATISTICS: if it is defined, DTE statistics are enabled.
- WIRA\_DEBUG\_MEASUREMENTS: if it is defined, WiRa log messages are enabled to get raw measurements and more details about WiRa.

## <span id="page-28-0"></span>**5.3.3 Run the Demo**

For the WiRa tracking demo, at least two devices are needed, one configured as Initiator and one as a Responder. Initially, the Responder starts advertising with a custom DTE Data service UUID and the set number in the advertising data. The Initiator starts scanning, looking for the DTE Data service UUID and a matching set number in the advertising reports it receives. If both the UUID and the set number match, the two devices get connected.

When testing with more than two devices, you can see how a Responder interacts with more than one Initiator. A prioritization mechanism is applied to decide when and with whom a WiRa measurement should be performed.

To run the demo, follow the steps:

- 1. Power up the device.
- 2. Download the firmware to the device:
	- a. If the device is already programmed with firmware that supports SUOTA, then the firmware can be updated over the air as describe[d in Appendix](#page-42-0) C. The SUOTA images for the supported boards (DA1469x PRO DK, DA14695 Module DK, USB Kit, and WiRa Kit) are provided in folder /binaries/wira/wira\_tracking\_demo/suota\_images.
	- b. If the device does not support SUOTA, then:
- i. Use the SmartSnippets Toolbox to erase the data of the whole Flash area, as described i[n Appendix](#page-38-0)  [B.](#page-38-0) This is required to delete the old partition table. A new partition table with SUOTA support is created when the demo firmware is executed for the first time.
- ii. Use the SmartSnippets Toolbox to program the device as described in Appendix  $B$ . The binary files for the supported boards (DA1469x PRO DK, DA14695 Module DK, USB Kit, and WiRa Kit) are provided in the folder /binaries/wira/wira\_tracking\_demo/binaries.
- 3. (Optional) Connect the device to the USB port of a computer and use a terminal program to get the debugging logs from the device. Configure the terminal with the following settings:
	- Baud rate: 115200
	- Data bits: 8
	- Parity: None
	- Stop bits: 1

After resetting the development kit, it starts by default as a Responder. To change the device's role to Initiator, use the Android WiRa application, following the steps below:

a. Long press the button (K1) of the first device to enter configuration mode.

| Start advertising as responder                             |
|------------------------------------------------------------|
| no_error: 0                                                |
| instant_passed: 0                                          |
| sync_failed: 0                                             |
| results_to: 0                                              |
| disconnected: 0                                            |
| mem_capa_exceed: 0                                         |
| cnd_disallowed: 0                                          |
| instant_delayed: 0                                         |
| transaction_failed: 0                                      |
| cmd_pending: 0                                             |
| rfmon_overflow: 0                                          |
| dcdc_enabled: 0                                            |
| Responder: Start advertising for configuration             |
| Role switched from ROLE RESPONDER to ROLE RESPONDER CONFIG |
|                                                            |

**Figure 17. Configuration mode**

<span id="page-29-0"></span>b. The device remains in configuration mode for 10 seconds to allow the Android application to connect and configure the device as described i[n Appendix E](#page-52-0). WiRa set number, inactivity timeout, a number of WiRa events, and WiRa measurement period can be configured.

If you do not connect to the device using the application within 10 seconds, then the device resumes normal operation and the following message is logged to the console:

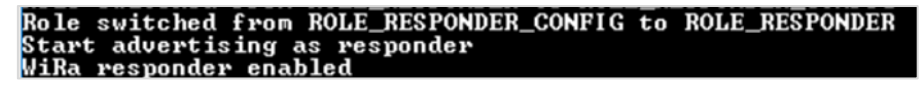

#### **Figure 18. Output log when switching from Configuration to Normal mode**

<span id="page-29-1"></span>c. Disconnect the Android application from the device.

Repeat the steps for all the devices. At least one Responder should exist in the demo setup.

- 1. Place all the Initiators at 2 meters distance from each other. This scenario simulates the implementation in which the Initiators are placed at fixed points and the Responders simulate the users, who move around.
- 2. Move the Responder from one Initiator to the other and when USB Kit, or DA1469x PRO DK or DA14695 Module DK are used, check the logs and LED's state on the Initiator's side. In case WiRa KITs are used, there is no LED indication because this LED is used by the LCD interface. In the case of WiRa Kit, check the LCD where the distance is displayed and when the devices are close enough the color of the first line on the display changes from white to red.
- 3. For each Initiator, open a UART terminal with the following configuration to get the logs:
	- Baudrate: 115200
	- Bits: 8
	- Parity: None
	- Stop bits: 1

In this demo the Responders start advertising and the Initiators start scanning for Responders. Responders with RSSI lower than the DEFAULT\_WIRA\_RSSI\_LOW\_THRESHOLD (-85 dBm) are filtered out and not processed further because they are too far away. For the other Responders, the distance is calculated by the RSSI and a priority calculation is performed to decide about the WiRa measurementResponders are prioritized according to their RSSI and WiRa distance. The following rules are applied for the priority calculation:

- WiRa is not needed if the RSSI value is higher than the DEFAULT\_WIRA\_RSSI\_THRESHOLD (-38 dBm). In this case, the Responder is within 1 m radius. (DEFAULT\_WIRA\_DISTANCE\_LOW\_THRESHOLD).
- Responders without a WiRa measurement have priority over those with a WiRa measurement. At least one WiRa measurement is needed for each Responder.
- Priority depends on the time passed since the last WiRa measurement.
- Responders with lower RSSI have higher priority.
- WiRa is performed when the calculated priority is above a threshold. In our demo, the priority threshold is set to 90.

After each WiRa measurement, a decision is taken:

- Either the LED on the development kit (DA1469x Pro DK, DA14695 Module DK, USB Kit) is turned on at the Initiator's side to indicate that a Responder is within 1 m radius or it is turned off/remains off if the Responder is farther than 1 m from the Initiator.
- For WiRa Kit, the color on the LCD changes from white to red on the Initiator's display, when a Responder is within 1 m radius.

The logs in the Initiator's terminal are shown [in Figure](#page-30-0) 19.

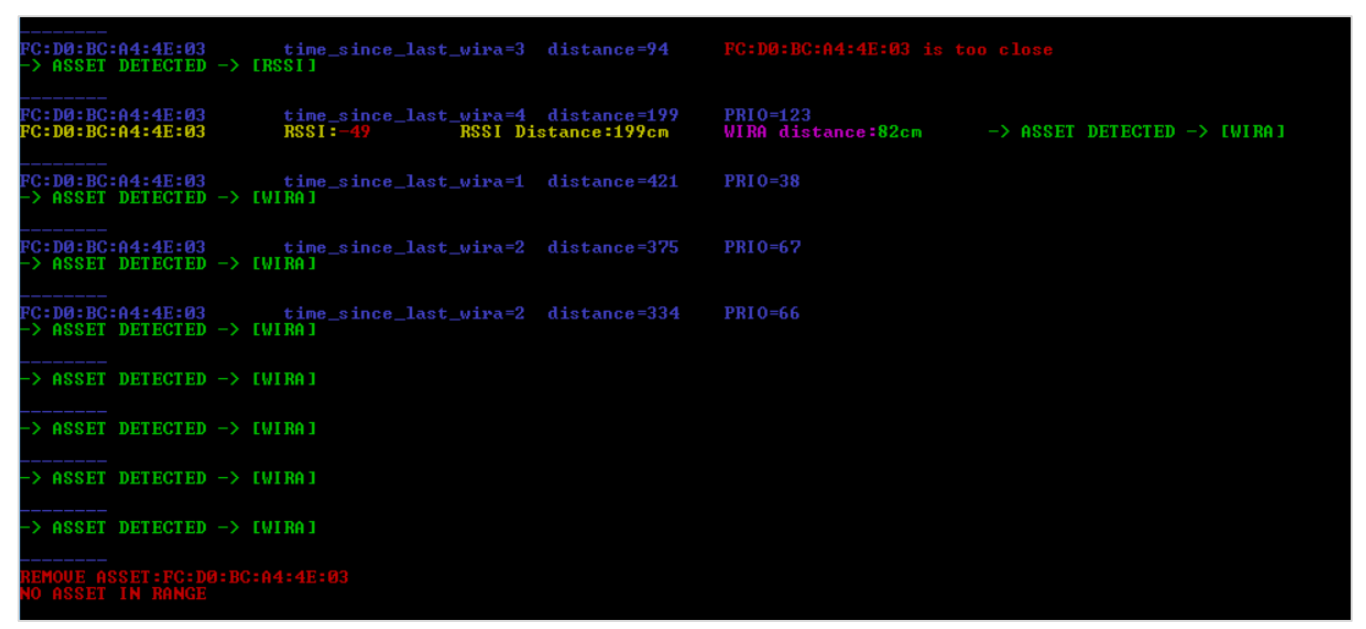

**Figure 19. Logs in the Initiator's terminal**

<span id="page-30-0"></span>After each scan completion, the blue line is printed, reporting the Responder's BD address, the time in seconds since the last WiRa measurement for the specific Responder, the distance calculated by the RSSI reported in scan results, and the calculated priority. The priority calculation results combine the previous two values.

At the first line, the Responder is very close to the Initiator, which means the RSSI is higher than the predefined threshold (-38 dBm). The decision is that an asset is detected by the RSSI and no priority calculation is needed.

At the next scan, the priority is 123, greater than the predefined threshold (90), so a WiRa measurement is performed. After WiRa completion, in the next line (yellow and purple) the results are reported.

The results consist of the Responder's BD address, the RSSI, the calculated distance using the RSSI, the calculated WiRa distance, and at the end the result.

In the WiRa results line, the RSSI is lower than the predefined threshold (-38 dBm), therefore the value (-49 dBm) is printed in red color. However, the calculated WiRa distance is lower than the predefined threshold (1 m), therefore the value (82 cm) is printed in green color and the decision is taken due to WiRa measurement

(distance). The asset is detected in range and consequently, the LED on the development kit (DA1469x PRO DK, DA14695 Module DK, USB Kit) is turned on or the color on the display changes to red (WiRa Kit).

At the next three scan completions, the priority is lower than 90, so no WiRa is performed. Afterward, the Responder is switched off. It is not present anymore in the scan results; therefore, no blue lines are printed.

After an absence in five consecutive scan results, the Responder is removed from the asset list and the LED on the development kit is turned off (DA1469x PRO DK, DA14695 Module DK, USB Kit) or the color on the LCD is changed to white (WiRa Kit). "No asset in range" printout appears.

If there are two or more Responders in the test setup, the output of the log changes as shown in [Figu](#page-31-1)re 20.

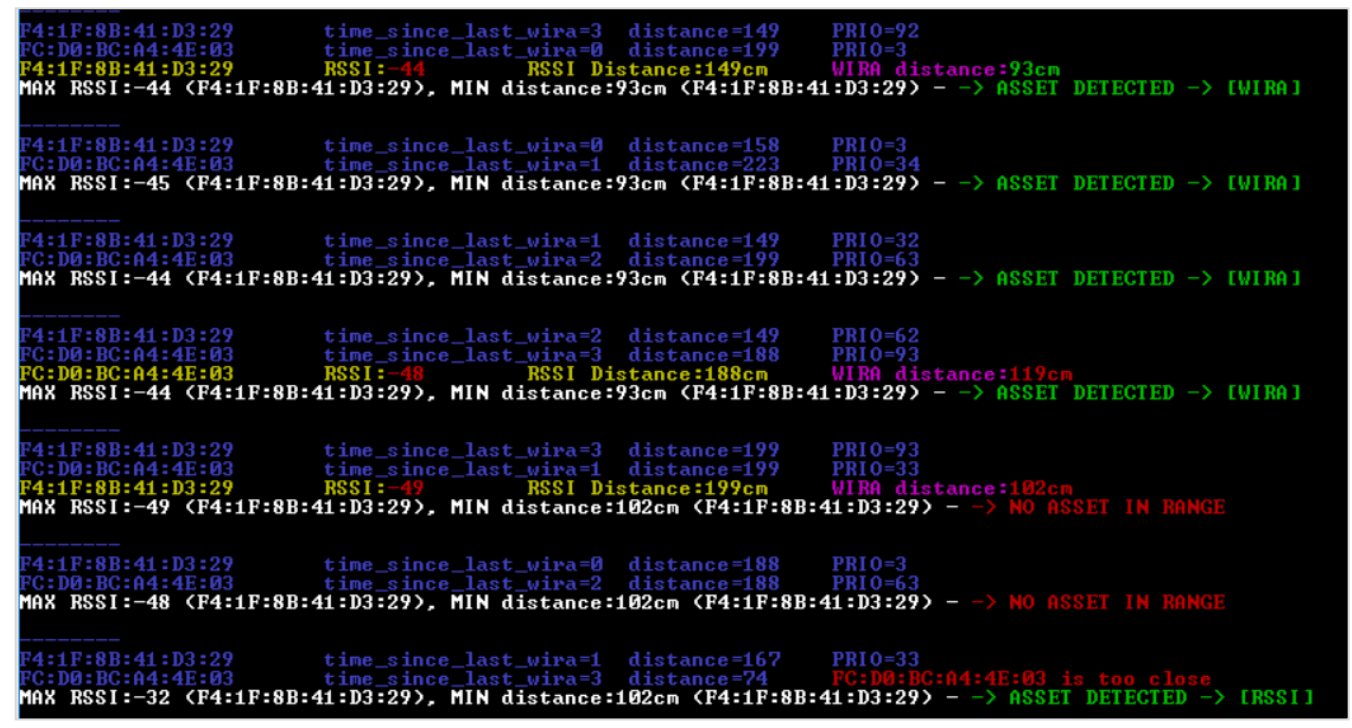

**Figure 20. Output log with two responders**

<span id="page-31-1"></span>In the above log [\(Figure 20\)](#page-31-1), there are two Responders in range. After scan completion, there is one blue line for each Responder and at the next line (white color) the maximum RSSI and the last minimum calculated WiRa distance of the two Responders are printed, to show which Respond er triggered the decision.

For example, at the first run, the priority of F4:1F:8B:41:D3:29 is 92, higher than 90 and a WiRa measurement is performed with this Responder. The calculated WiRa distance of F4:1F:8B:41:D3:29 is 93 cm, lower than the predefined threshold (1 m), so the asset is detected by WiRa. The LED of the development kit (DA1469x PRO DK, DA14695 Module DK, USB Kit) is turned on or the color on the LCD changes to red (WiRa Kit).

The "MIN distance" (white line) remains 93 cm for the next three scans. At the third scan the priority of FC:D0:BC:A4:4E:03 is 93, so a WiRa is performed with this Responder, but the calculated distance is more than 1 meter so the LED remains on due to the distance of the other Responder.

At the next scan, a new WiRa measurement is performed with F4:1F:8B:41:D3:29 due to priority, but both Responders are not in the predefined range, so the result is "no asset in range" and the development kit's LED is turned off (DA1469x PRO DK, DA14695 Module DK, USB Kit), display color is changed to white (WiRa Kit).

At the last scan, the RSSI of FC:D0:BC:A4:4E:03 Responder is -32 dBm, higher than the predefined threshold (-38 dBm), so the asset is detected by its RSSI, no WiRa is needed. LED is turned on (DA1469x PRO DK, DA14695 Module DK, USB Kit), display color changes to red (WiRa Kit).

#### <span id="page-31-0"></span>**5.3.4 Detailed software description**

#### **5.3.4.1 Basic structures**

When the Initiator receives the BLE\_EVT\_GAP\_ADV\_REPORT or the BLE\_EVT\_GAP\_EXT\_ADV\_REPORT message, the code collects the data from the advertisement report and saves them in **scan\_results\_t** structure.

```
typedef struct scan_results_s
{
       struct scan_results_s *next;
       scanned dev entry dev
} scan_results_t;
```
It is a linked list with the structure **scanned\_dev\_entry** as the member that contains each entry of the advertisement report.

```
typedef struct
```

```
{
bd address t addr;
int16 t rssi;
uint8^{\text{-}}t count;
} scanned_dev_entry;
```
where:

- **addr** is the BD address of the device.
- **Firssi** is the reported RSSI for each device in the advertisement report.

■ **count** is a variable that indicates how many times a device appears in one advertisement report.

When the Initiator receives the BLE\_EVT\_GAP\_SCAN\_COMPLETED or

BLE\_EVT\_GAP\_EXT\_SCAN\_COMPLETED message, the process of the scanned devices begins. The data is processed and finally, a list with available assets is created and used to perform WiRa or not and take decisions like turn on/off a LED, open/close a door, and so on.

There is the following structure:

```
typedef struct
{
       void* scan_list; 
      void* unique scan entries list;
      void * assets list;
OS TIMER scan duration tmr;
} tracking_env_t;
```
The member **scan duration tmr** is a timer that stops a scan after a period of 3<sup>\*</sup>scan interval milliseconds.

All the collected data from an advertisement report is saved in the **scan\_list** member. Then another list is created, member **unique\_scan\_entries\_list**, that contains a unique entry for each device that was in the scan results. This unique entry consists of the BD address of the device and the average RSSI. The creation of a list with all the candidate assets for WiRa measurement is the next step. This list is the member **assets list**.

All the assets are saved in the following linked list:

```
typedef struct assets_s
{
struct assets s *next;
tracking info dev t dev;
} assets_t;
```
Where each asset/device is described by the **tracking\_info\_dev\_t** structure which has the following members:

```
typedef struct
{
   bd_address_t addr;
int8 t rssi;
int8_t rssi_vals[RSSI_CIRC_BUFF_MAX];
uint\overline{16} t distance by rssi;
uint8\overline{t} updated last scan;
  uint32 t t wira s;
  uint8\overline{t} num of wira;
int16 t distance;
uint1\overline{6} t prio;
bool decision;
```
uint8 t head; uint $8t$  tail; } tracking\_info\_dev\_t;

where:

- **addr** is the BD address of the asset.
- **Figure 1 rssi** is the average RSSI of the asset in one advertisement report.
- **Example 1 rssi\_vals** is a circular buffer that keeps the last RSSI values of the asset. How many RSSI values are kept is defined by RSSI\_CIRC\_BUFF\_MAX.
- **EXTERGIVERED FINDISTS: distance by rssi** is the calculated distance in cm using the RSSI member. It is needed for the priority calculation **updated\_last\_scan** to be set to 1 when an asset was present in the last scan results.
- **.** t\_wira\_s time in seconds since the last WiRa measurement for the asset. It is needed for the priority calculation.
- **num\_of\_wira** is the total number of performed WiRa measurements.
- **Example is the calculated distance in cm by WiRa measurement.**
- **prio** is the calculated priority. If a WiRa measurement is performed, depends on the priority.
- **E** decision is a boolean variable which is set to false after a WiRa measurement and to true to perform a WiRa measurement.

# <span id="page-34-0"></span>**Appendix A Development Boards**

# <span id="page-34-1"></span>**A.1 DA1469x PRO Development Kit**

## <span id="page-34-2"></span>**A.1.1 Description**

The DA1469x PRO Development Kit hardware is described in [Ref.](#page-3-2) [4].

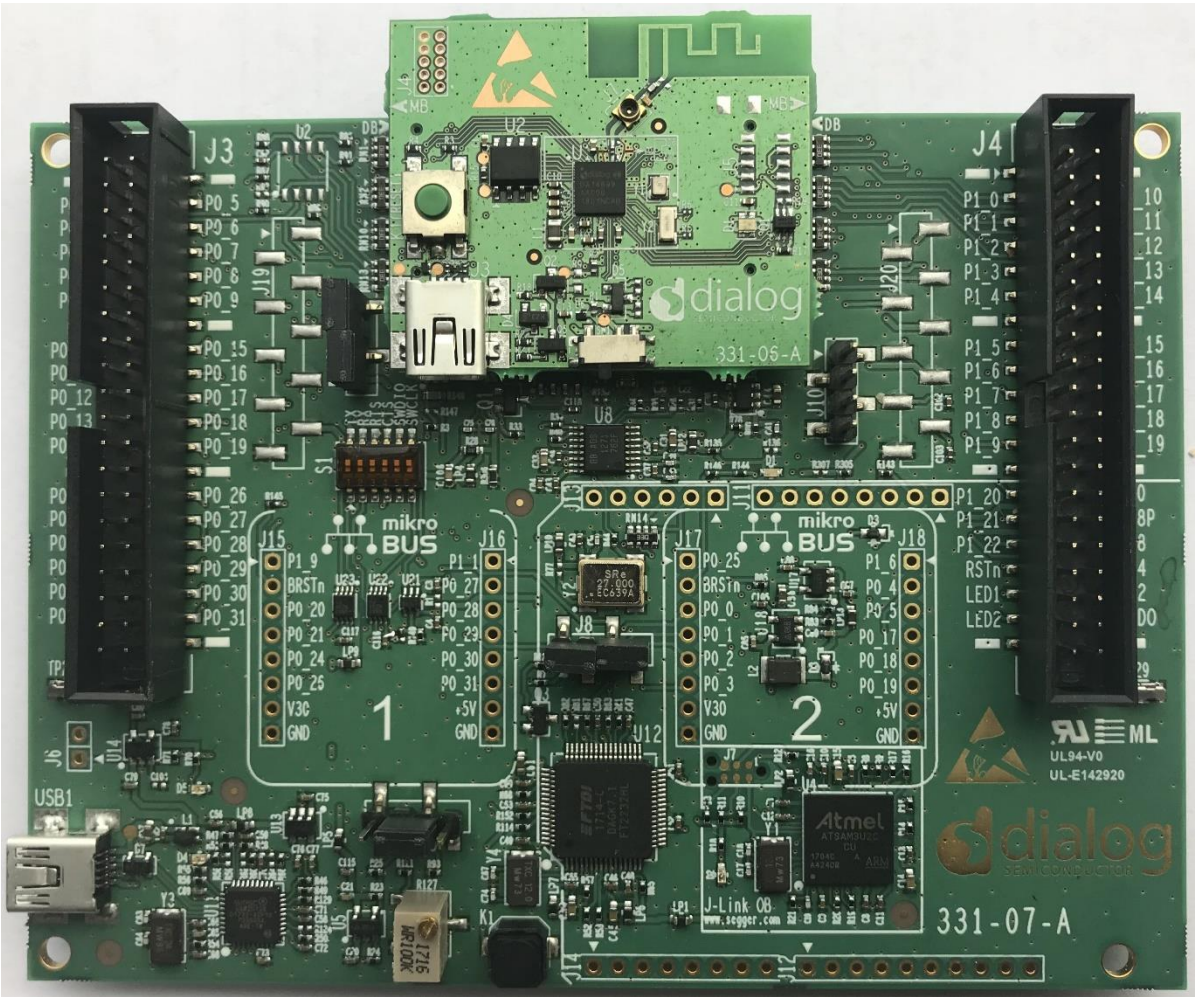

**Figure 21. DA14695 PRO DK**

## <span id="page-34-5"></span><span id="page-34-3"></span>**A.1.2 Buttons and switches**

The available buttons are:

- K2 (Reset button): Hardware resets the DA1469x daughter board.
- K1: If the button is pressed momentarily, it prints WiRa statistics on the terminal (if WIRA\_DEBUG\_MEASUREMENTS is defined in wira\_config.h). If the button is pressed for 2 seconds, PRO-DK enters the Configuration mode either it is configured as a Responder or as an Initiator. It advertises for 10 seconds, within which you can connect to the device using the WiRa Android application to change configuration parameters.

## <span id="page-34-4"></span>**A.1.3 Connecting hardware and powering on**

## **NOTE**

Do not change any of the jumper positions or remove/misalign the daughterboard .

To flash the application firmware image, follow the instructions i[n Appendix B](#page-38-0) (using SmartSnippets Toolbox), [Appendix C](#page-42-0) (SUOTA) first. The available binaries that are used by Toolbox for DA1469x PRO DK are located under the binaries/wira/<project\_name>/binaries folder and their filenames end in

Pro\_DK\_macronix\_sst.bin. The proper images that are used by SUOTA for DA1469x PRO DK are located under the binaries/wira/<project\_name>/suota\_images folder and their filenames end in Pro\_DK.img. The boards are powered through USB. To power it on, use the provided USB cable to connect the DA1469x PRO DK to a laptop or desktop.

When the DA1469x PRO DK is to be connected to a power adapter or power bank, you need to solder a header on J6 and install a jumper there to bypass the enumeration with a USB host.

After power-on through USB, the DA1469x PRO board programmed with one of the three available applications enters Scanning or Advertising mode based on the configuration of the non-volatile role parameter.

# <span id="page-35-0"></span>**A.2 DA1469x USB Kit**

## <span id="page-35-1"></span>**A.2.1 Description**

The DA1469x USB Kit hardware is described in Ref[. \[5\].](#page-3-3) In case an LCD monitor is attached to the USB kit, the device is called DA1469x WiRa Kit. Without the LCD it is called a USB Kit. For all the demo applications there are the corresponding Build configurations for each USB Kit.

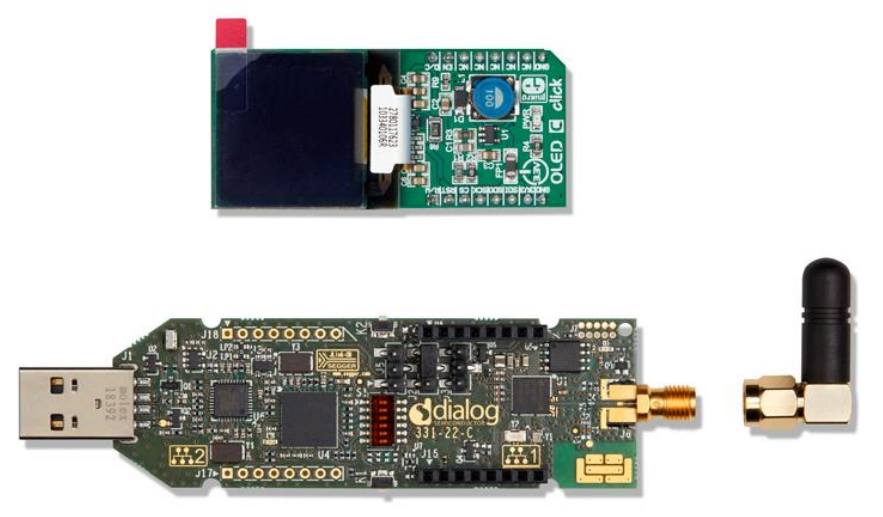

<span id="page-35-2"></span>**Figure 22. DA14695 Wireless Ranging Kit (WiRa Kit) hardware components with external antenna**

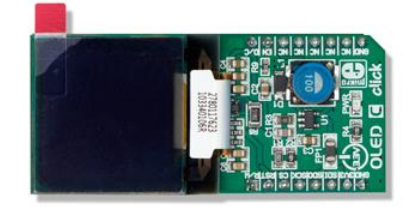

<span id="page-35-3"></span>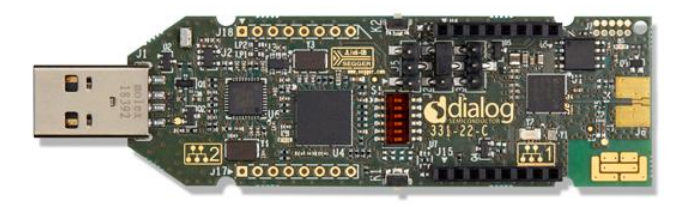

**Figure 23. DA14695 Wireless Ranging Kit (WiRa Kit) hardware components with ZOR antenna**

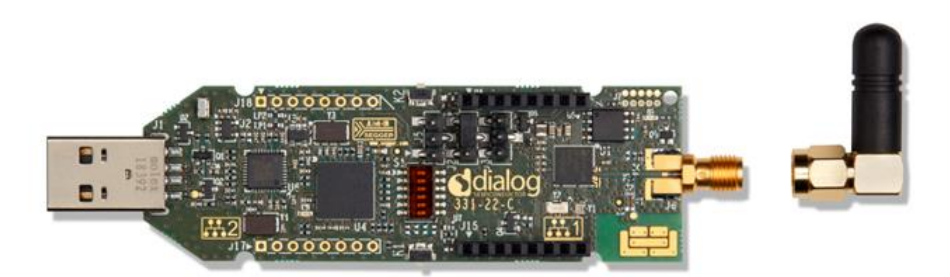

<span id="page-36-3"></span>**Figure 24. DA14695 USB Kit hardware components with external antenna**

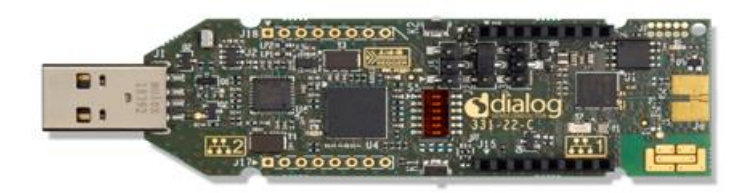

**Figure 25. DA14695 USB Kit components with ZOR antenna**

### <span id="page-36-4"></span><span id="page-36-0"></span>**A.2.2 Buttons and switches**

The available buttons are:

- K2 (Reset button): hardware resets the USB Kit.
- K1: if the button is pressed momentarily, it prints WiRa statistics on the terminal (if WIRA\_DEBUG\_MEASUREMENTS is defined in wira\_config.h). If the button is pressed for 2 seconds, the USB Kit enters the Configuration mode either it is configured as Responder or as an Initiator. It advertises for 10 seconds, within which you can connect to the device through the Android application to change configuration parameters. In this Configuration mode, it can also be accessed through SUOTA mobile application to perform Firmware upgrade.

## <span id="page-36-1"></span>**A.2.3 LCD support**

USB Kit supports the OLED C click display connected to the mikroBUS socket.

The following hardware modification is required on the DA1469x USB Kit board:

■ Add sockets to J17 and J18 for OLED C Click Display to be clicked. Hardware modifications are already applied in-house for all delivered DA1469x Wireless Ranging development kits .

#### <span id="page-36-2"></span>**A.2.4 Connecting hardware and powering on**

#### **NOTE**

Do not change any of the jumper positions or remove/misalign the daughterboard.

To flash the application firmware image, follow the instructions i[n Appendix B](#page-38-0) (to use SmartSnippets Toolbox) or [Appendix C](#page-42-0) (to use SUOTA), first. The available binaries that can be used by toolbox for DA1469x USB Kit and WiRa Kit are located under the binaries/wira/<project\_name>/binaries folder and their filenames end in USB\_DK\_macronix\_sst.bin and WIRA\_KIT\_macronix\_sst.bin respectively. The proper images that can be used by SUOTA for DA1469x USB Kit and WiRa Kit are located under the

binaries/wira/<project\_name>/suota\_images folder and their filenames end in USB\_DK.imgand WIRA\_KIT.img respectively. The boards are powered through USB. To power it on, use the provided USB cable to connect the DA1469x USB Kit to a laptop or desktop.

When the DA1469x USB Kit is to be connected to a power adapter or power bank, diode D9 near K2 must be removed.

After power-on through USB, the DA1469x USB Kit programmed with one of the three available applications enters Scanning or Advertising mode based on the configuration of the non-volatile role parameter.

# <span id="page-37-0"></span>**A.3 DA14695 Module Development Kit**

## <span id="page-37-1"></span>**A.3.1 Description**

The DA14695 Module Development Kit hardware is described in [Ref.](#page-3-4) [6].

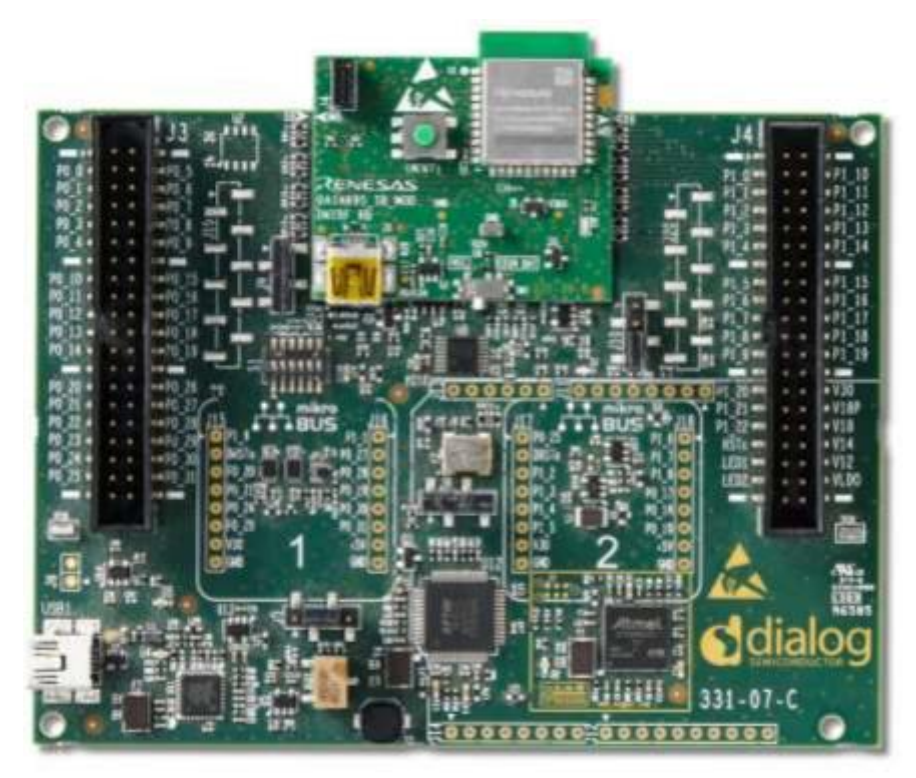

**Figure 26. DA14695 Smartbond Module Development Kit**

## <span id="page-37-4"></span><span id="page-37-2"></span>**A.3.2 Buttons and switches**

The available buttons are:

- Reset: hardware resets the DA14695 module daughter board.
- K1: if the button is pressed momentarily, it prints WiRa statistics on the terminal (if WIRA\_DEBUG\_MEASUREMENTS is defined in wira config.h). If the button is pressed for 2 seconds,
- DA14695 Module DK enters the configuration mode either it is configured as a Responder or as an Initiator. It advertises for 10 seconds, within which you can connect to the device using the WiRa Android application to change configuration parameters.

## <span id="page-37-3"></span>**A.3.3 Connecting hardware and powering on**

## **NOTE**

Do not change any of the jumper positions or remove/misalign the daughterboard.

To flash the application firmware image, follow the instructions i[n Appendix B](#page-38-0) (using SmartSnippets Toolbox), [Appendix C](#page-42-0) (SUOTA) first. The available binaries that are used by Toolbox for DA14695 module DK are located under the binaries/wira/<project\_name>/binaries folder and their filenames end in Pro\_DK\_puya\_sst.bin. The proper images that are used by SUOTA for DA14695 module DK are located under the

binaries/wira/<project\_name>/suota\_images folder and their filenames end in Pro\_DK.img. The boards are powered through USB. To power it on, use the provided USB cable to connect the DA14695 module DK to a laptop or desktop.

When the DA14695 module DK is to be connected to a power adapter or power bank, you need to solder a header on J6 and install a jumper there to bypass the enumeration with a USB host.

After power-on through USB, the DA14695 module DK board programmed with one of the three available applications enters Scanning or Advertising mode based on the configuration of the non-volatile role parameter.

## <span id="page-38-0"></span>**Appendix B Upgrade Development Kits Using SmartSnippets Toolbox**

To upgrade a development kit using SmartSnippets Toolbox:

- 1. Download and install to your PC/laptop the latest version of SmartSnippets Toolbox (**v5.0.20** or **higher**) from[: https://www.renesas.com/eu/en/software-tool/smartbond-development-](https://www.renesas.com/eu/en/software-tool/smartbond-development-tools)tools.
- 2. Plug the development kit into the USB port of the PC/laptop, and then open the SmartSnippets Toolbox.
- 3. Select the device and the communication interface (JTAG or UART).
- 4. Go to **Board** > **Device**, and then select **DA1469x-00**.

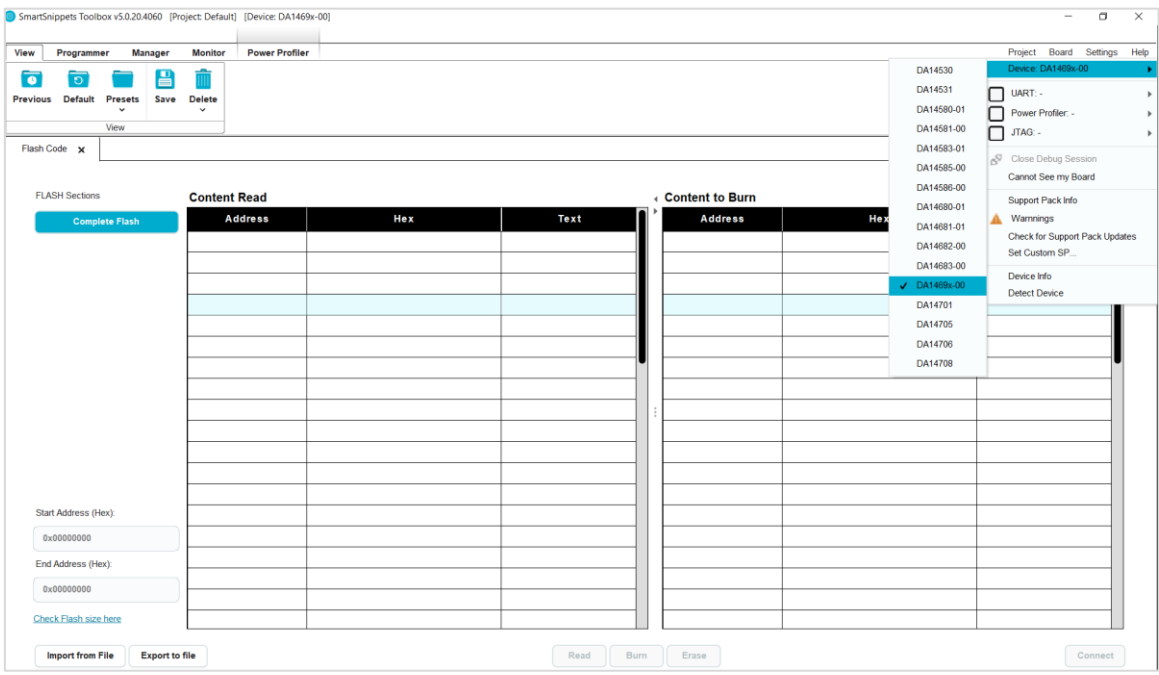

**Figure 27. Select the hardware device**

#### <span id="page-38-1"></span>5. Select the **JTAG** option.

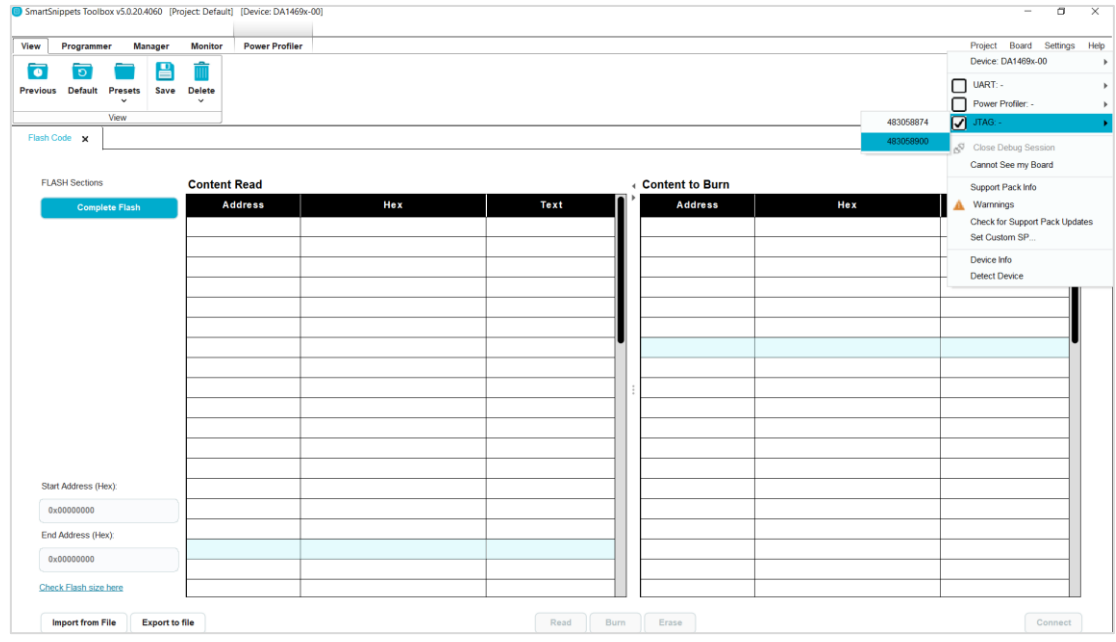

<span id="page-38-2"></span>**Figure 28. Select the communication way**

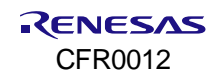

- pets Toolbox v5.0.20.4060 [Project: Default] [Device: DA1469x-00] [JTAG: 483058900]  $\sigma$  $\times$ View Programmer Manager Monitor Power Profiler Project Board 欁 鱳  $\sqrt{2}$ Flash Flash SUOTA<br>Code DATA  $\frac{1}{2}$ RAM Progra **Content Read Content to Burn Address** Address Start Address (Hex) 0x00000000 **Fort Address (Hey** Check Flash size here  $\begin{tabular}{|c|c|} \hline \textbf{Read} & \textbf{Burn} \\ \hline \end{tabular} \begin{tabular}{|c|c|c|} \hline \textbf{Burn} & \textbf{Erase} \\ \hline \end{tabular}$ **Import from File** Export to file Connec
- 6. To upgrade the development kit, go to **Programmer** > **Flash Code**.

**Figure 29. Flash code initial screen**

<span id="page-39-0"></span>7. Click **Connect** and wait until that Toolbox is connected successfully to the device. After a successful connection, in the **Log** window, the messages a[s in Figure](#page-39-1) 30 appear.

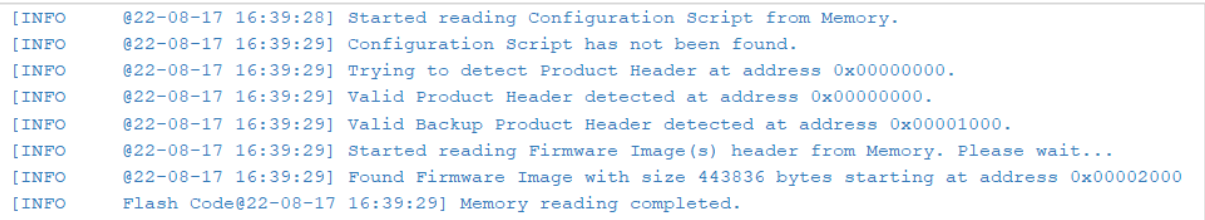

#### **Figure 30. Toolbox log after successful connection with hardware board**

<span id="page-39-1"></span>8. To erase the flash, click **Erase**. After completion, check the Log file to see the messages a[s in Figure](#page-39-2) 31.

Flash Code@22-08-17 16:42:28] Started erasing from  $0x00$  to  $0x8000$ **LINFO** Flash Code@22-08-17 16:42:28] Memory erasing completed successfully. [INFO] [INFO] Flash Code@22-08-17 16:42:28] Reading QSPI flash memory to verify its contents after erase... Flash Code@22-08-17 16:42:29] Verification succeeded. 32768 bytes read for verification. **INFO** Flash Code@22-08-17 16:42:29] Reading memory to refresh table contents... **IINFO** Flash Code@22-08-17 16:42:30] Reading has finished. Read 32768 bytes. [INFO]

#### **Figure 31. Toolbox log after successful flash erase**

- <span id="page-39-2"></span>9. If you want to erase the whole flash, to delete the partition table also, do the following:
	- a. Check the flash size by clicking **Check Flash size here**.

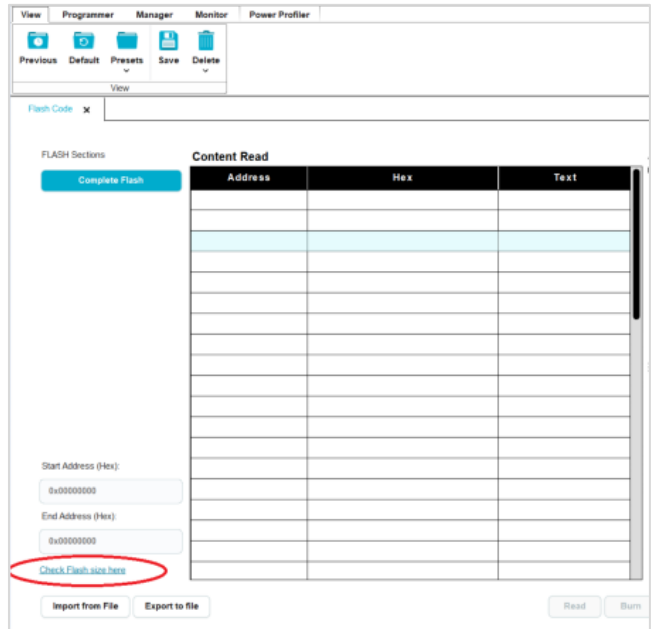

**Figure 32. Check flash size option**

<span id="page-40-0"></span>A dialog appears with the flash size. In this case, the flash size is 4 MB.

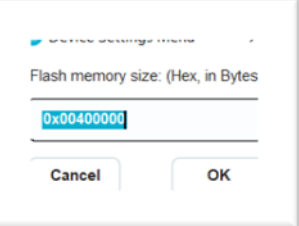

**Figure 33. Dialog flash memory size**

<span id="page-40-1"></span>b. Click **OK** and the End Address is filled automatically with the flash size. Then click **Erase**. The erase procedure takes a few seconds.

In the **Log** window, the messages as [in Figure](#page-40-2) 34 appear.

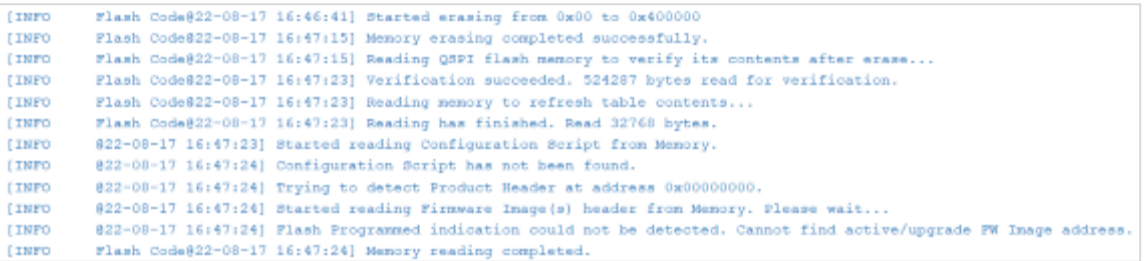

#### **Figure 34. Toolbox log after erasing successfully whole flash memory**

<span id="page-40-2"></span>10. To burn the desired image to flash, click **Import from file**, and a dialog appears. Select the location where the desired file is saved by clicking **Browse**.

All the images are located under the binaries/wira/<demo\_name>/binaries folder.

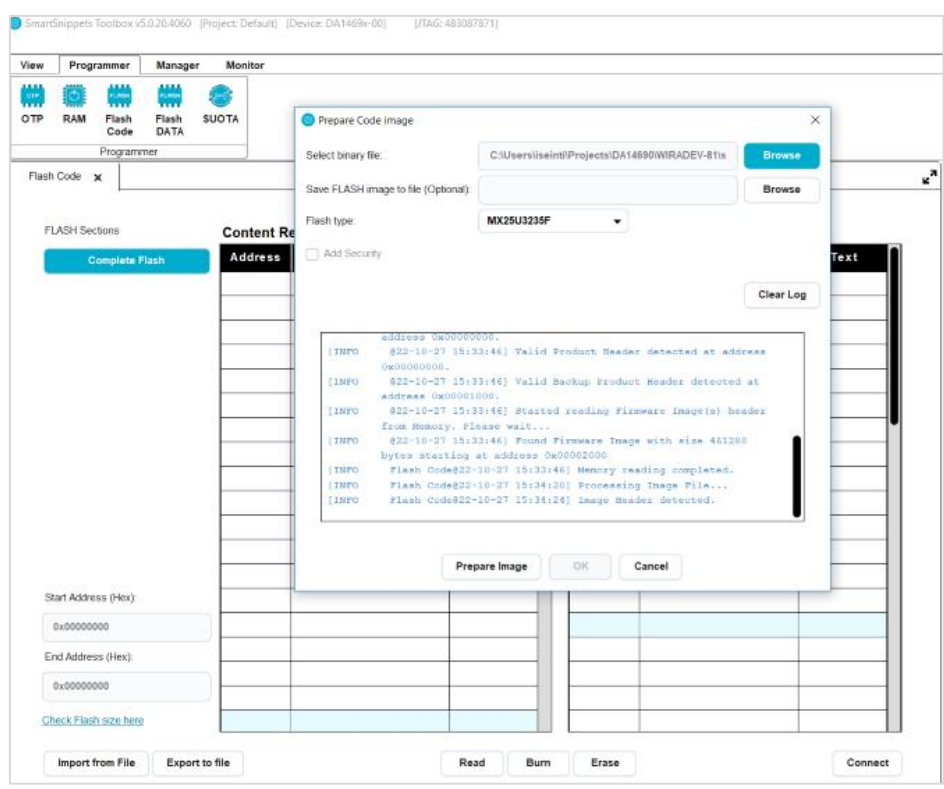

**Figure 35. Dialog to choose binary to burn the flash memory**

- <span id="page-41-0"></span>11. Click **OK**, and then click **Burn**.
- 12. In the **Log** window, check for the messages a[s in Figure](#page-41-1) 36.

| [INFO        | Flash Code@22-08-17 16:51:21] Memory burning completed successfully.                           |
|--------------|------------------------------------------------------------------------------------------------|
| <b>INFO</b>  | Flash Code $022-08-17$ 16:51:21] Reading memory to refresh table contents                      |
| <b>LINFO</b> | Flash Code@22-08-17 16:51:28] Reading has finished. Read 453052 bytes.                         |
| <b>INFO</b>  | @22-08-17 16:51:28] Started reading Configuration Script from Memory.                          |
| <b>INFO</b>  | @22-08-17 16:51:28] Configuration Script has not been found.                                   |
| <b>LINFO</b> | @22-08-17 16:51:28] Trying to detect Product Header at address 0x00000000.                     |
| <b>INFO</b>  | @22-08-17 16:51:28] Valid Product Header detected at address 0x00000000.                       |
| <b>INFO</b>  | @22-08-17 16:51:28] Valid Backup Product Header detected at address 0x00001000.                |
| [INFO]       | @22-08-17 16:51:28] Started reading Firmware Image(s) header from Memory. Please wait          |
| <b>INFO</b>  | @22-08-17 16:51:29] Found Firmware Image with size 443836 bytes starting at address 0x00002000 |
| <b>INFO</b>  | Flash Code@22-08-17 16:51:29] Memory reading completed.                                        |

**Figure 36. Toolbox log after successful flash burning**

<span id="page-41-1"></span>13. Press the Reset button (K2 button) on the device. The device starts with the upgraded image.

# <span id="page-42-0"></span>**Appendix C Upgrade Development Kits over SUOTA**

To upgrade a device using SUOTA, the current flashed image should support SUOTA.

#### **AN** IMPORTANT

wira\_eval\_demo does not support SUOTA. To change from wira\_eval\_demo to another demo, the procedure described in Appendix B must be followed.

To upgrade a development kit using the SUOTA service, execute the following steps:

- 1. From Play Store, download the Renesas SUOTA (a.k.a. Dialog SUOTA) app and install it on an Android mobile phone.
- 2. On the Android phone, a folder named Suota is created. Copy the desired image in this folder, that is located under the binaries/wira/<project\_name>/suota\_images folder. The file extension of all SUOTA image files is .img.

For example, to upgrade the development kit with the wira tracking demo image, copy the file named wira\_tracking\_demo\_release\_xx.img to the Suota folder of the mobile phone. Where xx is:

- Pro DK: if the Pro DK or DA14695 Module DK will be upgraded.
- USB DK: if the USB kit without the LCD will be upgraded.
- WIRA KIT: If the USB kit with the LCD connected will be upgraded. To upgrade the development kit with the wira\_basic\_app\_demo image, copy the file named wira\_basic\_app\_demo\_release\_xx.img to the Suota folder of the mobile phone.
- 3. Plug the development kit into the USB port of the PC.
- 4. Enable Bluetooth, Location services, and then open the SUOTA app on the mobile phone.

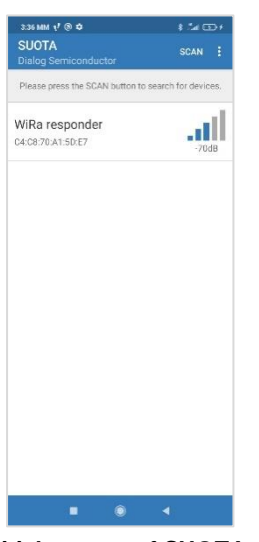

**Figure 37. Initial screen of SUOTA application**

<span id="page-42-1"></span>5. Connect to the device that needs to be upgraded.

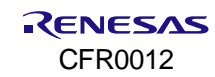

| $*$ at $\mathfrak{S}$ +                         |
|-------------------------------------------------|
| WiRa responder                                  |
| Manufacturer Dialog Semiconductor<br>Dialog BLE |
| 1.0                                             |
| 7.0                                             |
|                                                 |
|                                                 |
|                                                 |
|                                                 |
|                                                 |
|                                                 |
|                                                 |
| <b>UPDATE DEVICE</b>                            |
| $\circledast$                                   |
|                                                 |

**Figure 38. Screen with the selected device for update**

<span id="page-43-0"></span>6. Tap **Update Device** and then select the desired image.

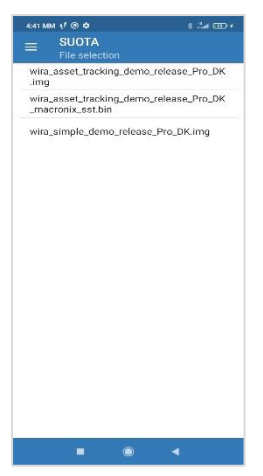

**Figure 39. Screen to select the desired image to update the device**

<span id="page-43-1"></span>7. Tap **Send to Device**.

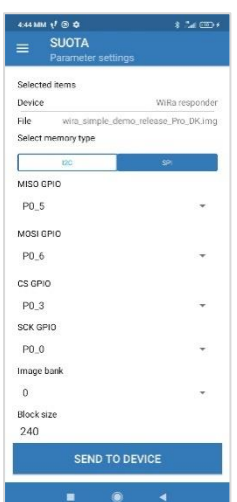

**Figure 40. Screen to configure the communication way for update**

<span id="page-43-2"></span>8. The upgrade procedure starts automatically. It might take some seconds.

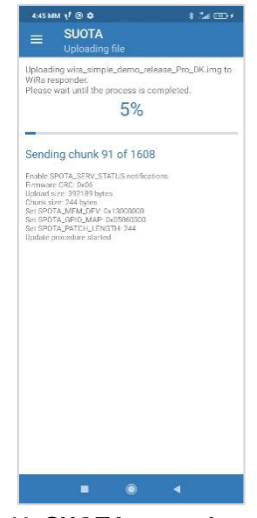

**Figure 41. SUOTA procedure started**

<span id="page-44-1"></span><span id="page-44-0"></span>The upgrade procedure finishes with success if the dialog [as in Figur](#page-44-1)e 42 appears. Tap **OK** and close the Android application. The device reboots and starts with the new image.

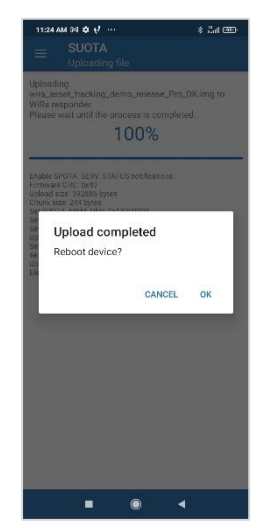

**Figure 42. Successful SUOTA procedure**

## <span id="page-45-0"></span>**Appendix D Import, Build, and Burn the WiRa Demo Applications**

There are three WiRa demo applications available:

- wira\_eval\_demo
- wira\_basic\_app\_demo
- and wira\_tracking\_demo.

For each demo, there are prebuilt binaries and images located under

binaries/wira/<demo\_app\_name>/binaries and binaries/wira/<demo\_app\_name>/suota\_images folders. The binaries in this folder are updated when a project is rebuilt. To import a project, execute the steps:

- 1. Unzip the WiRa SDK release zip file (for example, WiRa\_10.440.10.31.zip) into a known location on your drive.
- 2. All software development is based on SmartSnippets™ Studio. Follow the setup instructions in Section 1 of Ref[. \[2\]](#page-3-5) for a fresh installation.
- 3. After SmartSnippets Studio installation, launch the program. On the first screen, enter the path of the folder where the WiRa SDK is located using the **Browse** button, and then click **Launch**.

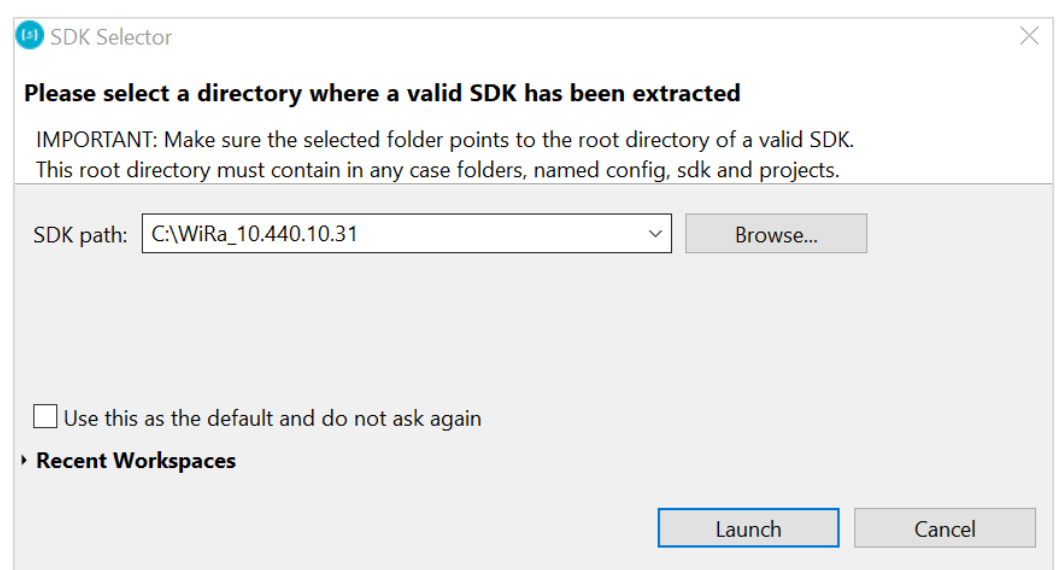

**Figure 43. SDK location path selection**

<span id="page-45-1"></span>4. In the **Tools** section of the welcome screen, select IDE. The regular Eclipse environment view now appears.

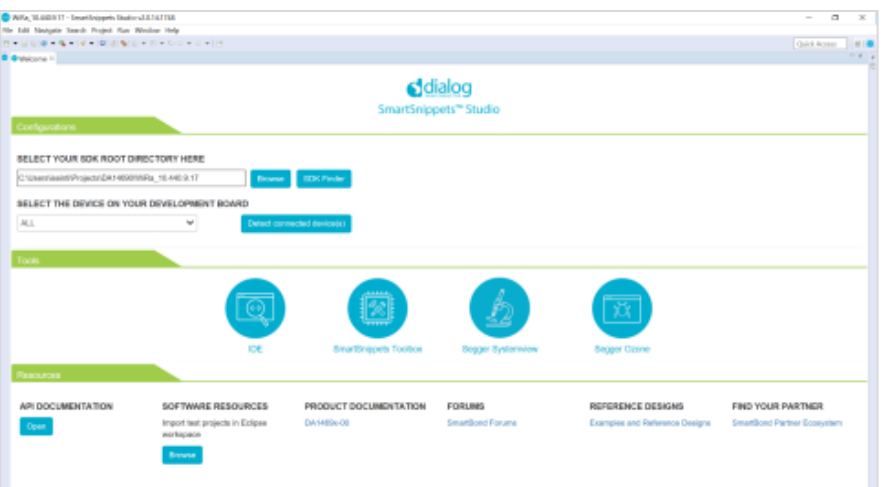

**Figure 44. SmartSnippets studio welcome screen**

<span id="page-45-2"></span>5. To import the demo applications, select **File** > **Import**, then select **General** > **Existing Projects into Workspace**, and click **Next**.

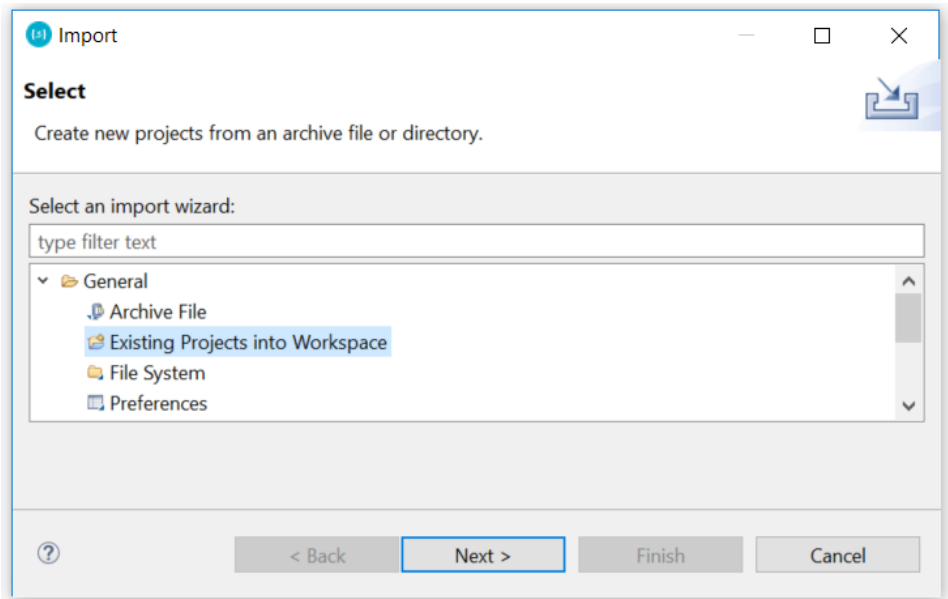

**Figure 45. Import SmartSnippets studio project screen**

<span id="page-46-0"></span>6. Browse the path of the SDK release folder, click **Deselect all**, and from the project list, select only wira\_eval\_demo, wira\_basic\_app\_demo, wira\_tracking\_demo projects, and python\_scripts. Then click **Finish**.

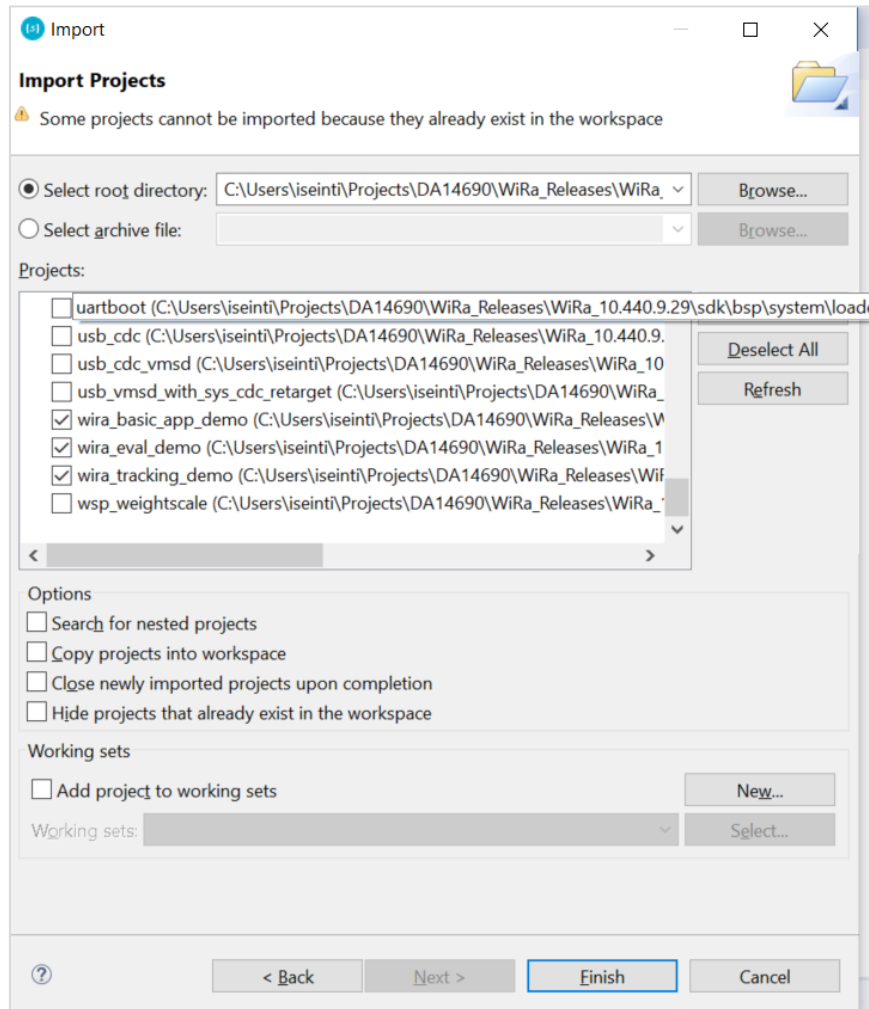

<span id="page-46-1"></span>**Figure 46. List with all available projects to import**

Python\_scripts are needed to flash the development kits using SmartSnippets Studio. This procedure is described below.

To build one of the projects, first, the proper Build configuration should be selected. There are six build configurations available. The selection depends on the mode (Debug, Release) and the development kit used (DA1469x PRO DK, DA14695 module DK, USB Kit, WiRa Kit):

- DA1469x-00-Debug\_QSPI: Debug mode for PRO DK or for DA14695 module DK.
- DA1469x-00-Debug\_QSPI\_USB\_DK: Debug mode for USB Kit.
- DA1469x-00-Debug\_QSPI\_WIRA\_KIT: Debug mode for USB WiRa Kit.
- DA1469x-00-Release\_QSPI: Release mode for PRO DK or for DA14695 module DK.
- DA1469x-00-Release\_QSPI\_USB\_DK: Release mode for USB Kit.
- DA1469x-00-Release\_QSPI\_WIRA\_KIT: Release mode USB WiRa Kit.

To build a project, follow the steps:

1. Right-click the project name, select **Build Configurations** > **Set Active**, and choose the proper build configuration.

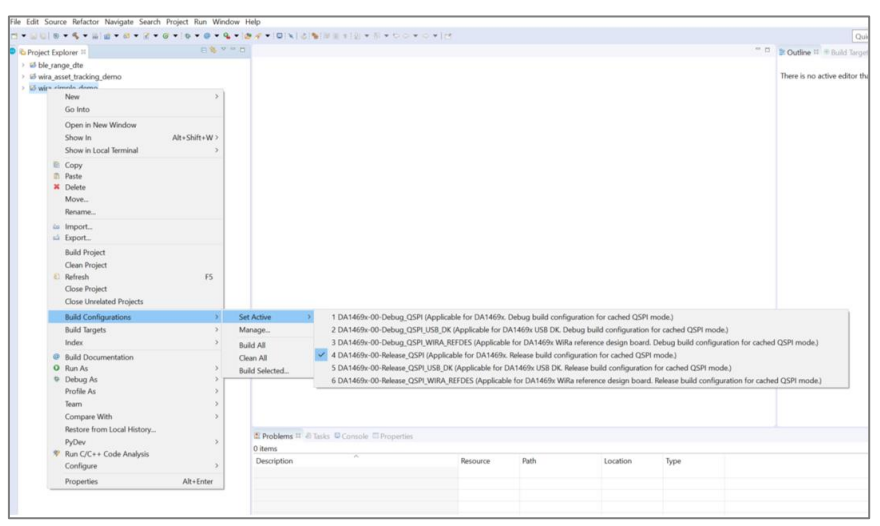

**Figure 47. Selection of build configuration**

- <span id="page-47-0"></span>2. Make desired changes in the code, right-click the project name, and select Build project.
- 3. After a successful build in the Console Window, you can see the messages [as in Figu](#page-48-0)re 48.

```
Building target: wira_tracking_demo.elf
Invoking: Cross ARM C Linker
Memory region
                  Used Size Region Size %age Used
          ROM:
                  423816 B
                              440 KB
                                       94.06%
                  423852 B
          RAM:
                              523776 B
                                         80.92%
Finished building target: wira_tracking_demo.elf
Prepare SUOTA image.
Invoking: Cross ARM GNU Create Flash Image
Finished building: wira_tracking_demo.bin
Invoking: Mkimage Prepare SUOTA Image
\ddotsc.. PREPARE FLASH IMAGE
\ddot{\phantom{0}}\ddotsc\ddotsc.. FINISHED
\ddot{\phantom{0}}Invoking: Cross ARM GNU Print Size
  text
       data
                             hex filename
             bss dec
448544
         888 398228 847660
                           cef2c wira_tracking_demo.elf
Finished building: wira_tracking_demo.siz
Generate linker scripts.
17:06:17 Build Finished. 0 errors, 2 warnings. (took 3m:43s.36ms)
```
#### **Figure 48. Console output after successful project build**

<span id="page-48-0"></span>The binary and image are copied to the binaries/wira/<demo\_app\_name>/binaries and binaries/wira/<demo\_app\_name>/suota\_imagesfolders. The development kits can be upgraded with these images either over SUOTA (se[e Appendix C\)](#page-42-0), binaries using SmartSnippets Toolbox (se[e Appendix B](#page-38-0)), or using python\_scripts. To flash a development kit using python\_scripts , perform the following steps:

- 1. In the Project Explorer, select the project that you would like to write to the QSPI flash.
- 2. Click the **External Tools** button **a** on the toolbar.
- 3. You need to run the configuration script to define which flash is used only the first time. Select program\_qpi\_config.

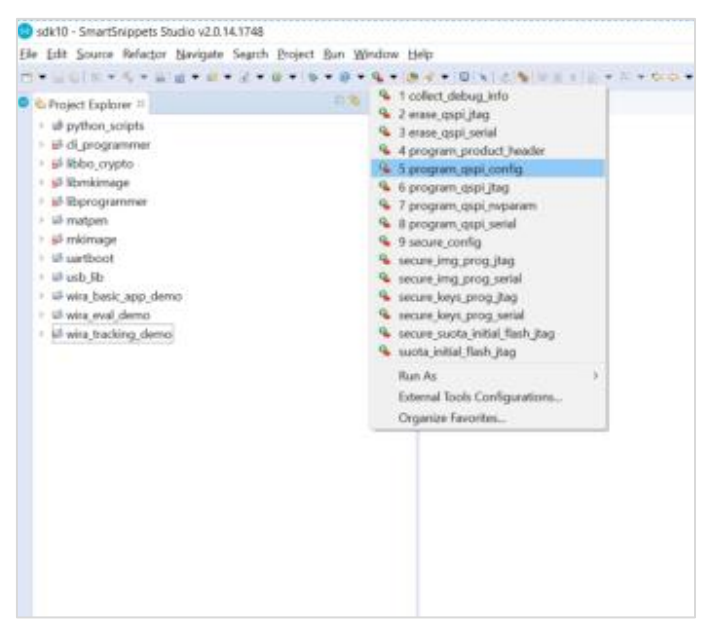

**Figure 49. Configure the flash memory for the desired board**

- <span id="page-49-0"></span>4. Select the following options for the DA1469x development kit's configuration:
	- a. Product ID: DA1469x-00
	- b. Flash configuration: MX25U3235F for DA1469x Pro-DK, USB-kit, and WiRa-kit - P25Q32SL for DA14695 module DK
	- c. Active firmware image address: 0x2000
	- d. Update firmware image address: 0x2000

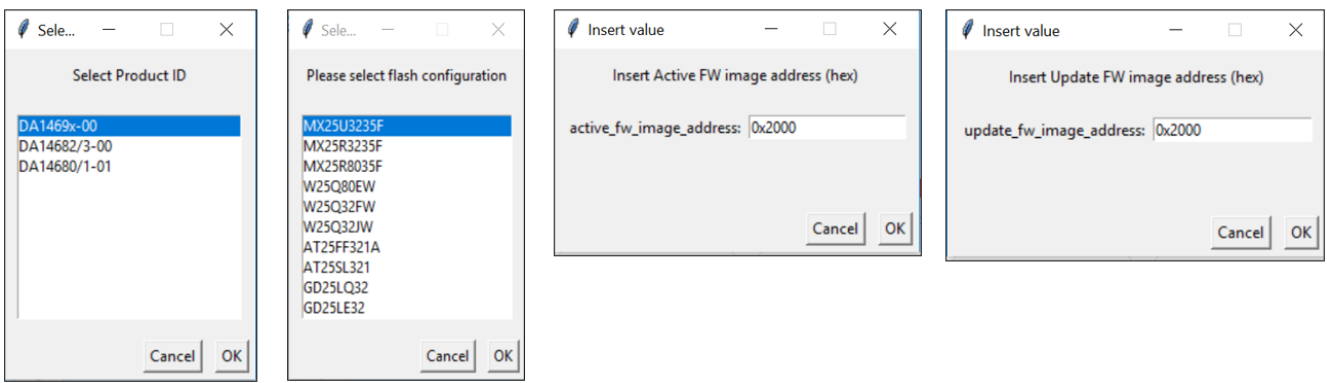

#### **Figure 50. DA1469x Development Kit's configuration**

<span id="page-49-1"></span>The configuration is done. Now the flash can be erased if needed or burned directly skipping step 5 and following instructions in step 6.

5. To erase the QSPI flash, select the erase\_qspi\_jtag option.

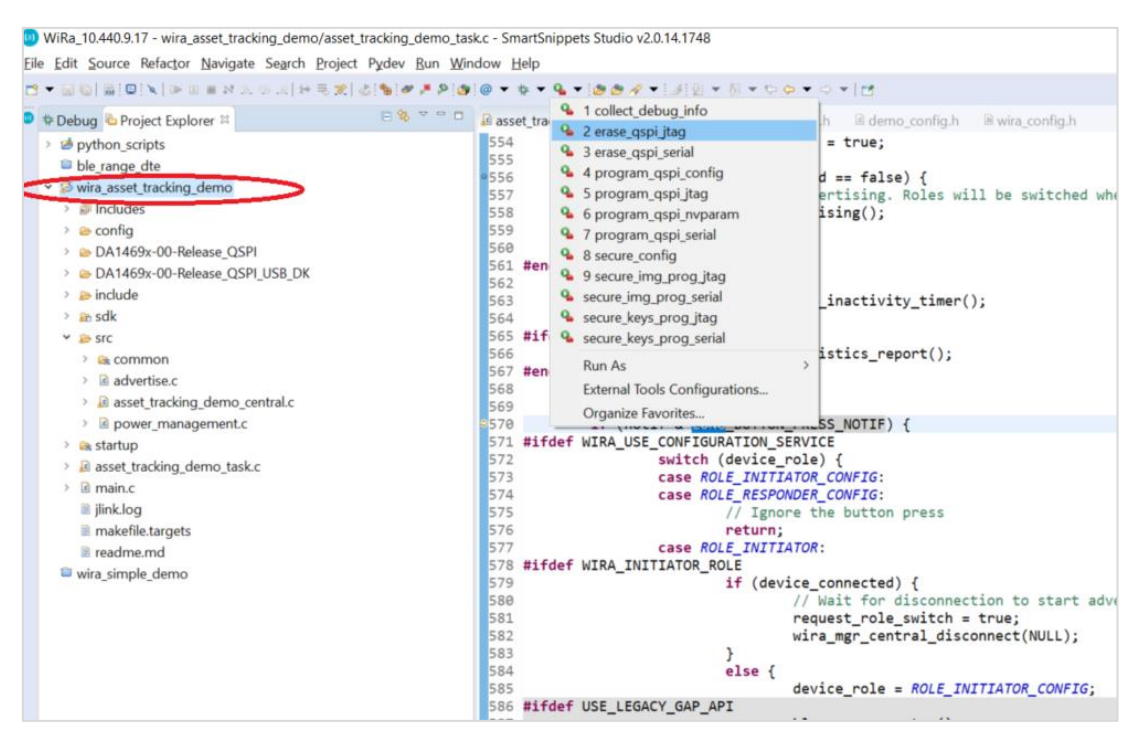

**Figure 51. Erase flash memory through Python scripts**

<span id="page-50-0"></span>6. To write the binary to QSPI flash, select the program\_qspi\_jtag option.

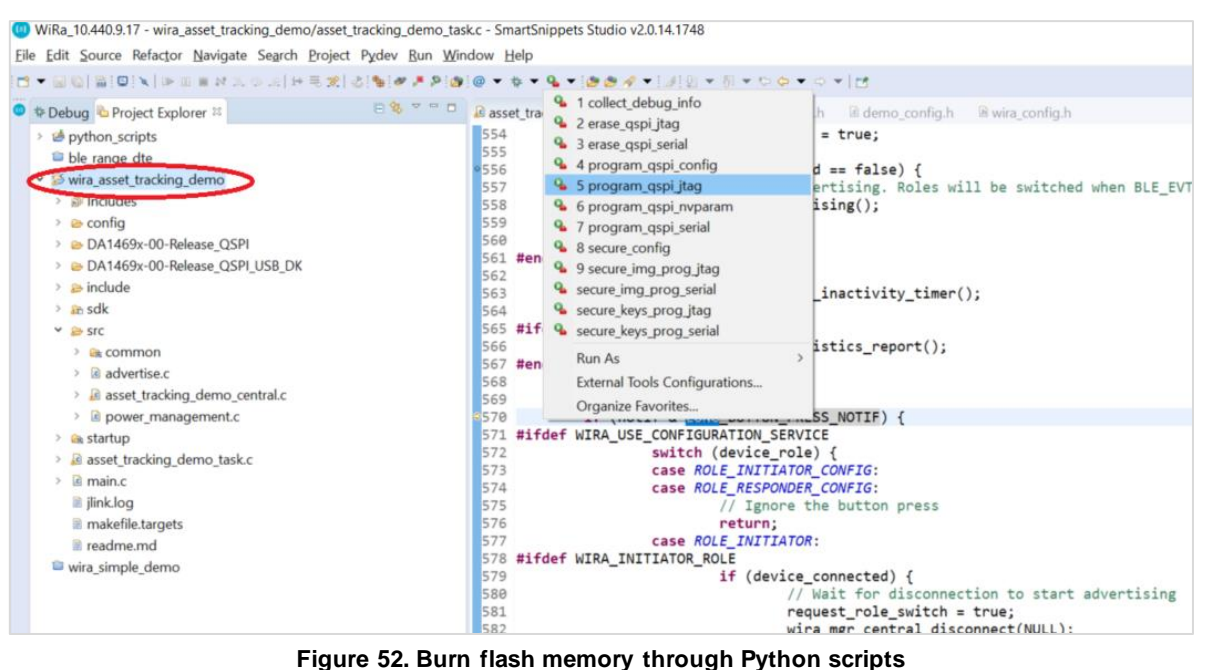

<span id="page-50-1"></span>7. If more than one development kit are connected to the computer, the dialog as i[n Figure 53](#page-51-0) appears in step 5 and step 6, asking you to select which one should be erased or flashed respectively.

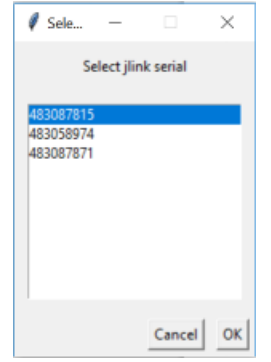

**Figure 53. Dialog to select the desired board**

<span id="page-51-0"></span>8. After selecting the desired device, click **OK** and the procedure starts.

When the write-to-flash procedure succeeds, in the console window, you can see the output [as in Figure](#page-51-1) 54.

<span id="page-51-1"></span>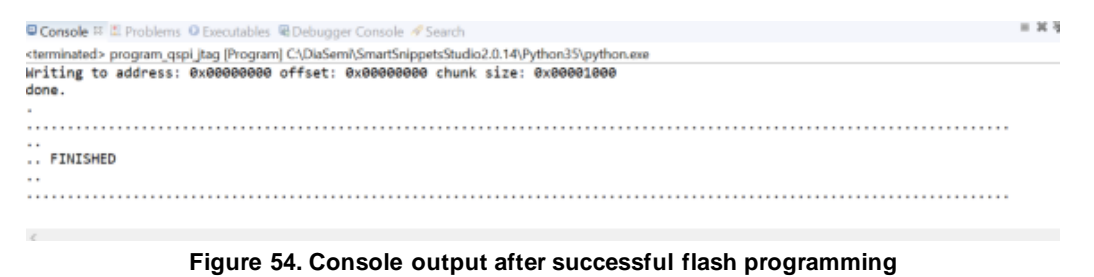

UM-B-137 Rev.3.6 Jan 24, 2024 CFR0012

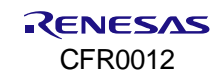

# <span id="page-52-0"></span>**Appendix E Using the Android Application**

From Play Store, download the "Renesas WiRa" Android application and install it to a mobile phone.

Using the WiRa application, you can:

- Change the configuration of a development kit (Initiator, Responder).
- Read/change parameters of an existing Initiator or Responder.
- Monitor one or more Initiators. A graph is created with the calculated distances for each Initiator.

After launching WiRa application, the "Bluetooth" and "Location" services should be enabled on Android mobile phone.

## <span id="page-52-1"></span>**E.1 Change role from Responder to Initiator**

- 1. To enter the Configuration mode, press the K1 button of the board for more than 1 second. The device remains in this mode for 10 seconds to allow the Android application to connect to the device.
- 2. To find the current available Responders, tap the **Scan** button or the **Refresh** button under the more options icon, and then select the WiRa Responder of which you want to change the configuration.

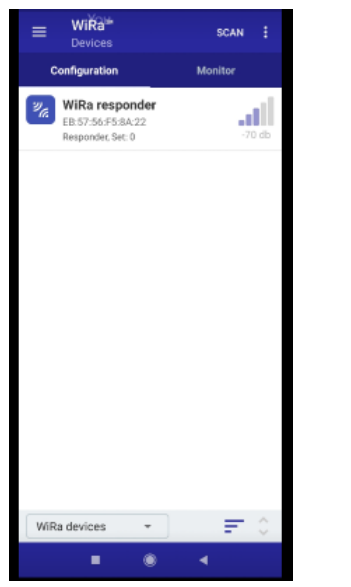

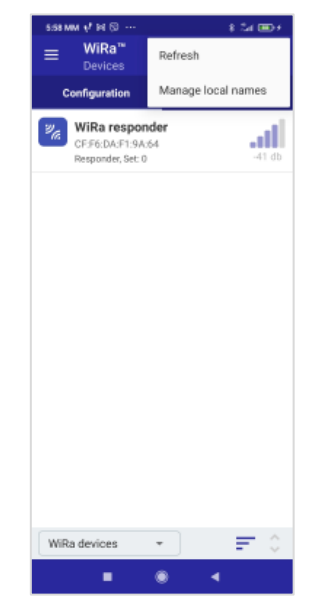

<span id="page-52-2"></span>**Figure 55. Initial screen of WiRa application with scan results**

<span id="page-52-3"></span>**Figure 56. Menu for refreshing scan results**

3. In the Role list, change role to Initiator, then press **Apply**, and then **Disconnect**. The development kit starts to scan as Initiator for Responders.

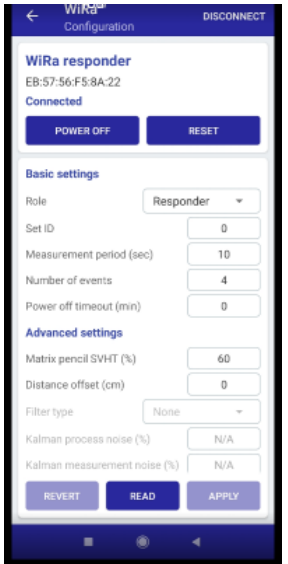

**Figure 57. Configuration screen to change the role to Initiator**

## <span id="page-53-2"></span><span id="page-53-0"></span>**E.2 Change role from Initiator to Responder**

- 1. To enter the configuration mode, press the K1 button of the board for more than 1 second. The device remains in this mode for 10 seconds to allow the Android application to connect to the device.
- 2. Tap the **Scan** button or the **Refresh** button under the more options icon to find the current available Initiators. Select the WiRa Initiator of which you want to change the configuration.
- 3. Change Role to Responder in the drop-down list, then press **Apply**, and then **Disconnect**. The development kit starts to advertise as a Responder.

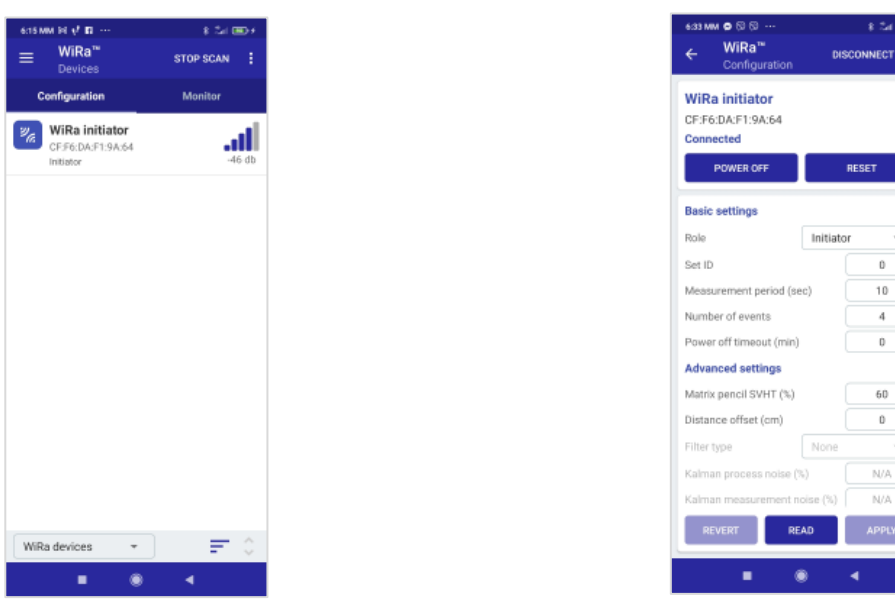

<span id="page-53-3"></span>**Figure 58. Initial screen of WiRa application with scan results**

<span id="page-53-4"></span>**Figure 59. Configuration screen to change the role to Responder**

 $10$ 

## <span id="page-53-1"></span>**E.3 Change parameters using WiRa application**

Using the WiRa application, you can change real-time parameters either for a Responder or for an Initiator:

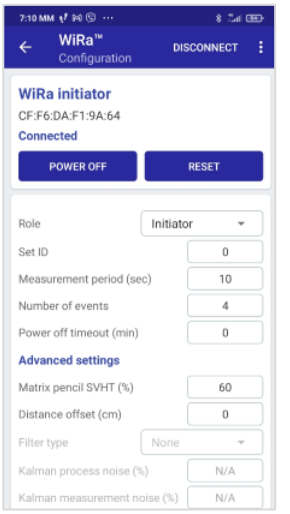

<span id="page-54-1"></span>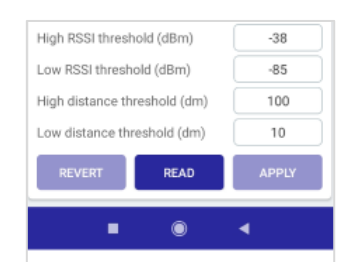

**Figure 60. Configuration parameters (part 1) Figure 61. Configuration parameters (part 2)**

- <span id="page-54-0"></span>■ Set ID: Initiator and Responder with the same ID match and a connection between them will be established automatically.
- Measurement period (s): in this period, a number of WiRa events are performed.
- Number of events: number of WiRa events that are executed in one measurement period.
- Power off timeout (min): after this timeout, the device goes to sleep. If it is set to 0, the device remains forever active.
- Matrix pencil SVHT (%): Singular Value Hard Threshold scale for Matrix Pencil.
- Distance offset (cm): a constant offset that is deducted from the WiRa measurement.
- Filter type: a sliding average or Kalman filter can be applied to the WiRa measurements.
- Kalman process noise (%): the process noise parameter of the Kalman filter as described in Sec[tion 4.](#page-10-0)3.3.
- Kalman measurement noise (%): the measurement noise parameter of the Kalman filter as described in Sectio[n 4.3.3](#page-10-0).
- RSSI and distance thresholds: two RSSI and two distance thresholds can be defined. These are applicationspecific thresholds and the use of which are described for each demo in Secti[on 5.2.2](#page-23-0).2 and Sec[tion 5.](#page-28-0)3.3. The default description of the above parameters can be customized for each demo .

Moreover, the application gives the option to display demo-specific descriptions for each parameter, if "Use description" is selected in the more options menu[. Figure 62](#page-55-1)[, Figure 63,](#page-55-2) an[d Figure 64](#page-55-3) show how a description of a parameter changes for a specific demo, after selecting the "Use description" option.

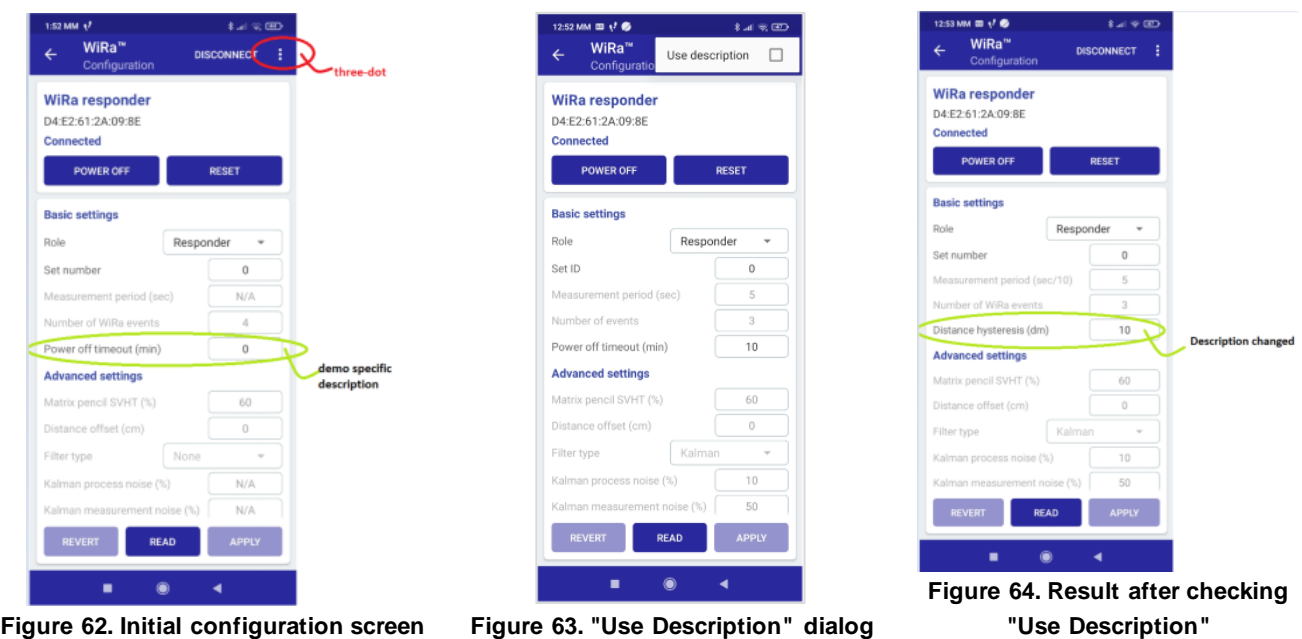

## <span id="page-55-1"></span><span id="page-55-0"></span>**E.4 Monitor one or more initiators**

You can monitor the measurements reported by one or more Initiators using the WiRa Android application. To do that, follow the steps:

1. Go to the **Monitor** subtab and tap **Monitor**.

<span id="page-55-3"></span><span id="page-55-2"></span>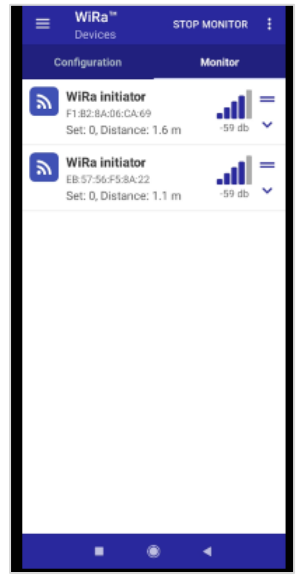

**Figure 65. Monitor tab**

<span id="page-55-4"></span>2. Select the first Initiator and on the next page, tap Device + to monitor the second Initiator.

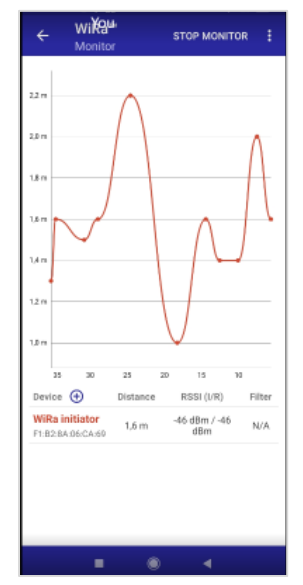

<span id="page-56-0"></span>**Figure 66. Monitor the distance between an Initiator and a Responder** Each Initiator is monitored with a different color as it is sho[wn in Figur](#page-56-1)e 67.

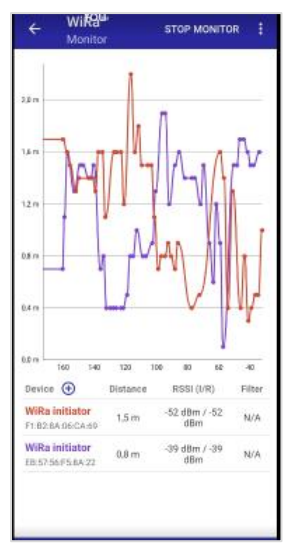

**Figure 67. Monitor the distance from a Responder for two Initiators**

<span id="page-56-1"></span>You can also monitor a rolling distance average. This feature can be enabled by taping the Filter option for the desired Initiator. A window appears, where you should define a time window in seconds. For this time window, the distance average is calculated and updated continuously and monitored on the screen with dots.

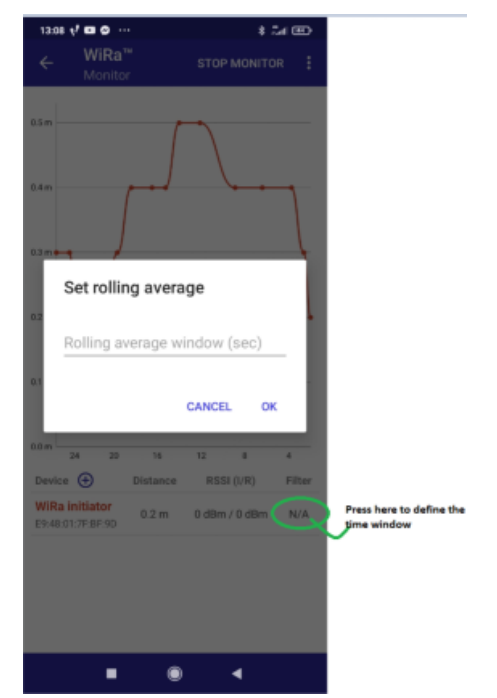

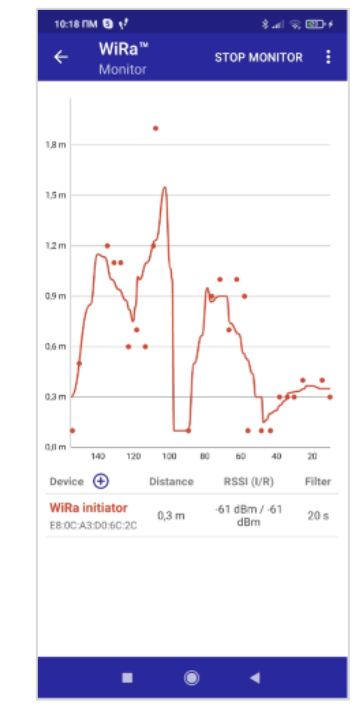

<span id="page-57-0"></span>**Figure 68. Dialog to set the rolling average window Figure 69. Monitor the rolling distance average**

<span id="page-57-1"></span>

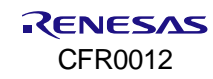

# <span id="page-58-0"></span>**Revision History**

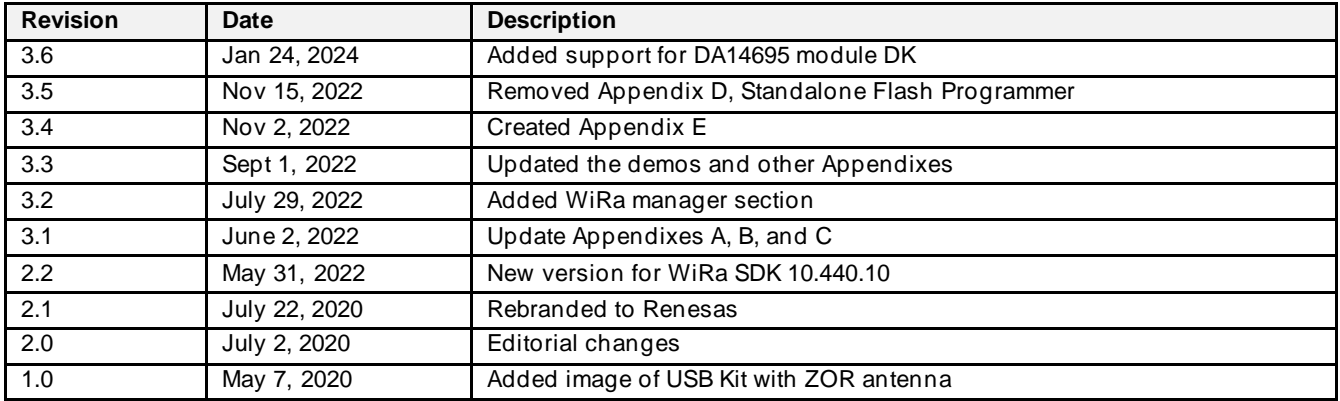

#### **Status Definitions**

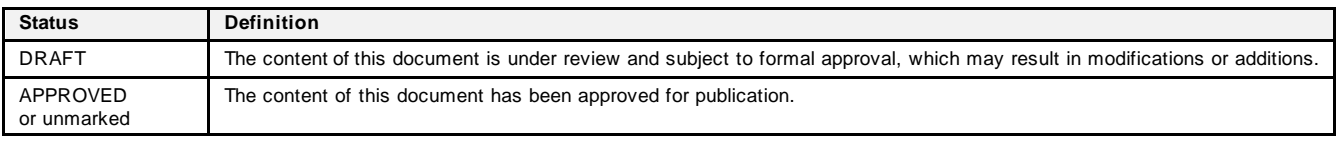

#### **RoHS Compliance**

Renesas Electronics' suppliers certify that its products are in compliance with the requirements of Directive 2011/65/EU of the European Parliament on the restriction of the use of certain hazardous substances in electrical and electronic equipment. RoHS certificates from our suppliers are available on request.